**Guide de l'utilisateur du client**

# **Novell® Messenger**

**2.1** 12 mai 2010

**www.novell.com**

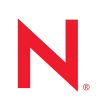

#### **Mentions légales**

Novell, Inc. exclut toute garantie relative au contenu ou à l'utilisation de cette documentation. En particulier, Novell ne garantit pas que cette documentation est exhaustive ni exempte d'erreurs. Novell, Inc. se réserve en outre le droit de réviser cette publication à tout moment et sans préavis.

Par ailleurs, Novell exclut toute garantie relative à tout logiciel, notamment toute garantie, expresse ou implicite, que le logiciel présenterait des qualités spécifiques ou qu'il conviendrait à un usage particulier. Novell se réserve en outre le droit de modifier à tout moment tout ou partie des logiciels Novell, sans notification préalable de ces modifications à quiconque.

Tous les produits ou informations techniques fournis dans le cadre de ce contrat peuvent être soumis à des contrôles d'exportation aux États-Unis et à la législation commerciale d'autres pays. Vous acceptez de vous conformer à toutes les réglementations de contrôle des exportations et à vous procurer les licences requises ou la classification permettant d'exporter, de réexporter ou d'importer des biens de consommation. Vous acceptez de ne pas procéder à des exportations ou à des réexportations vers des entités figurant sur les listes d'exclusion d'exportation en vigueur aux États-Unis ou vers des pays terroristes ou soumis à un embargo par la législation américaine en matière d'exportations. Vous acceptez de ne pas utiliser les produits livrables pour le développement prohibé d'armes nucléaires, de missiles ou chimiques et biologiques. Reportez-vous au site www.novell.com/info/exports/ pour plus d'informations sur l'exportation de logiciels Novell. Novell décline toute responsabilité dans le cas où vous n'obtiendriez pas les autorisations d'exportation nécessaires.

Copyright © 2005-2010 Novell, Inc. Tous droits réservés. Cette publication ne peut être reproduite, photocopiée, stockée sur un système de recherche documentaire ou transmise, même en partie, sans le consentement écrit explicite préalable de l'éditeur.

Novell, Inc. 404 Wyman Street, Suite 500 Waltham, MA 02451 U.S.A. www.novell.com

*Documentation en ligne :* pour accéder à la documentation en ligne concernant ce produit et d'autres produits Novell, ainsi que pour obtenir des mises à jour, visitez le site Web suivant : www.novell.com/ documentation.

#### **Marques de Novell**

Pour connaître les marques commerciales de Novell, reportez-vous à la [liste des marques commerciales et des](http://www.novell.com/company/legal/trademarks/tmlist.html)  [marques de service de Novell](http://www.novell.com/company/legal/trademarks/tmlist.html) (http://www.novell.com/company/legal/trademarks/tmlist.html).

#### **Éléments tiers**

Toutes les marques commerciales de fabricants tiers appartiennent à leur propriétaire respectif.

# **Table des matières**

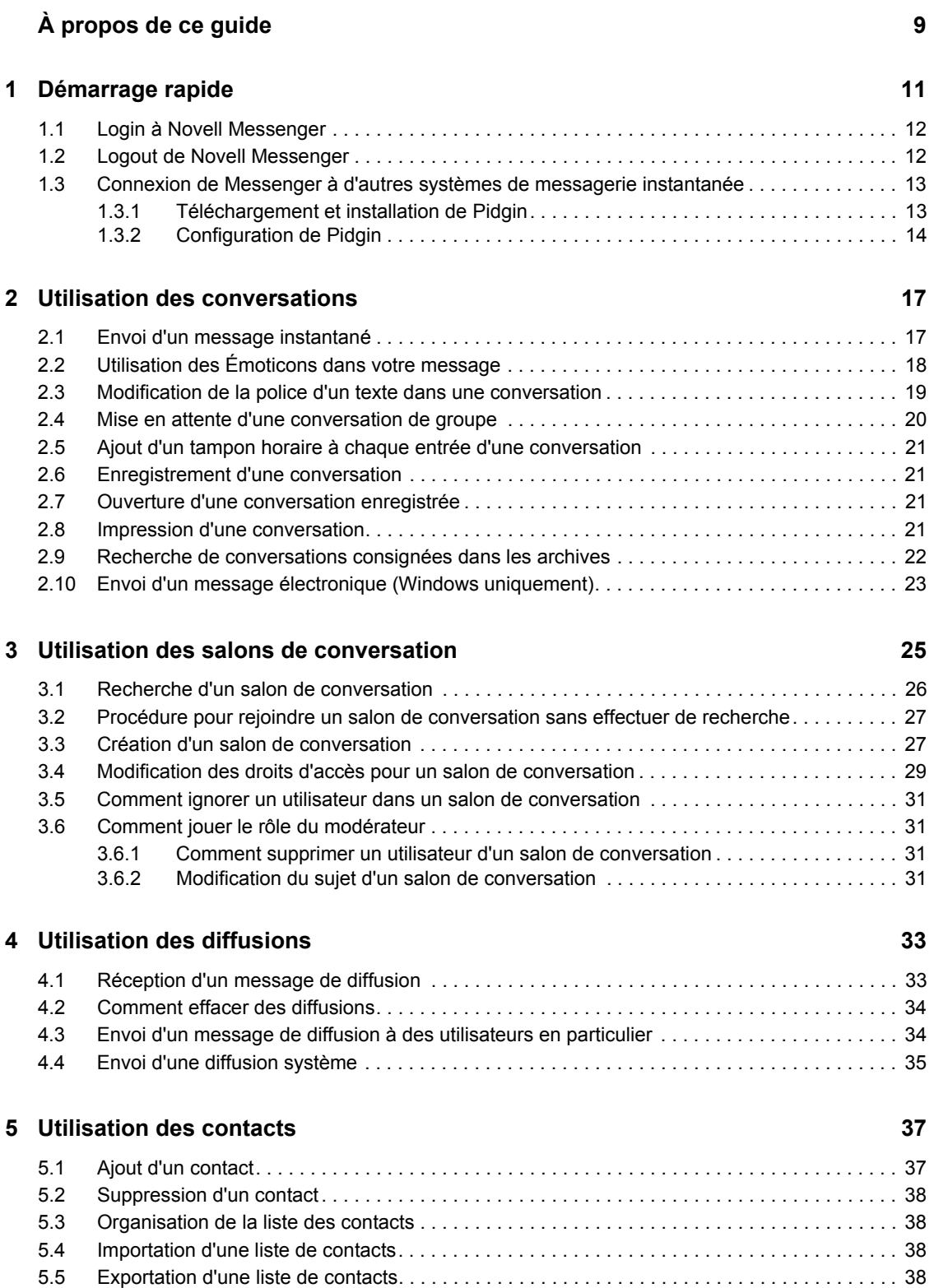

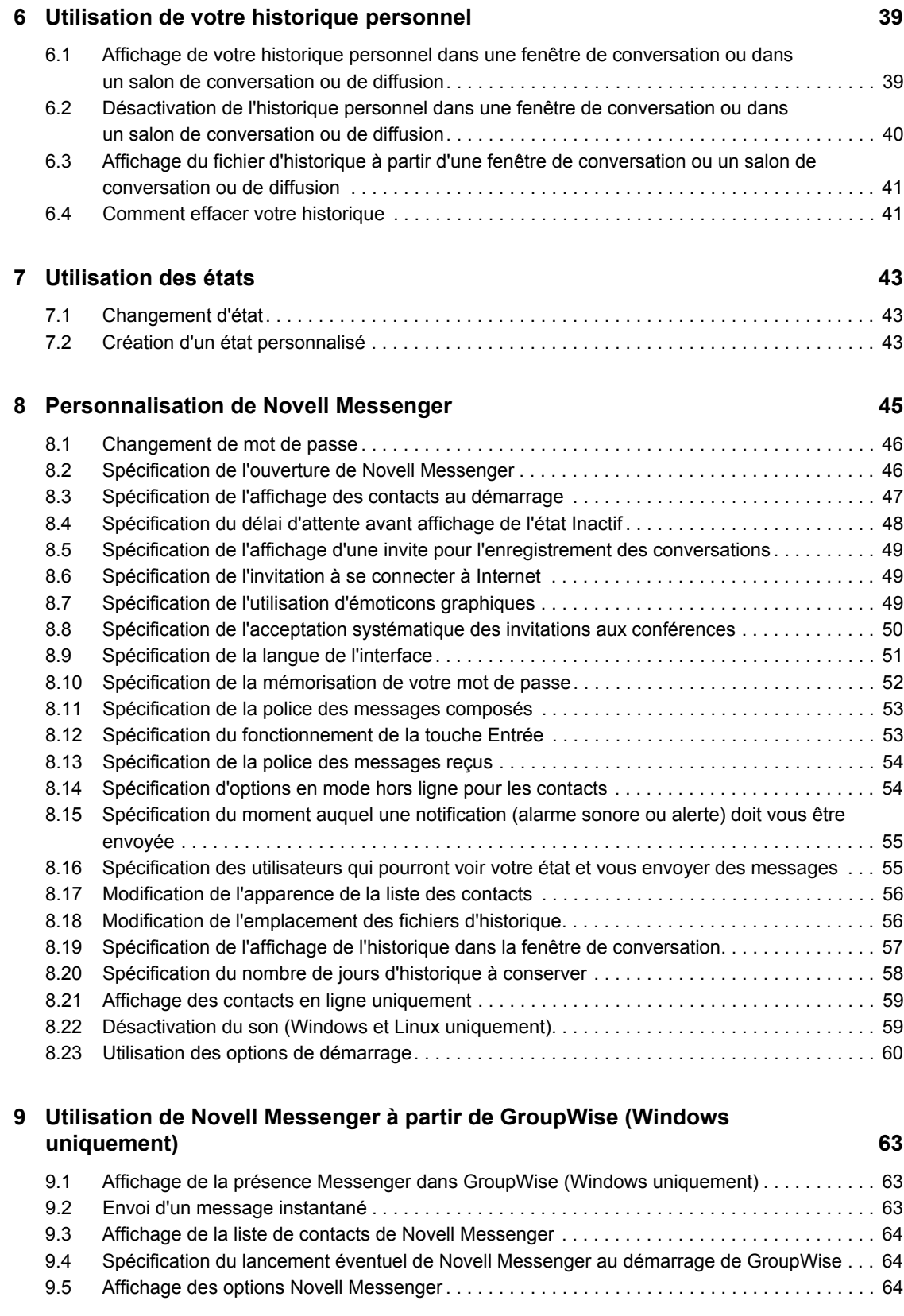

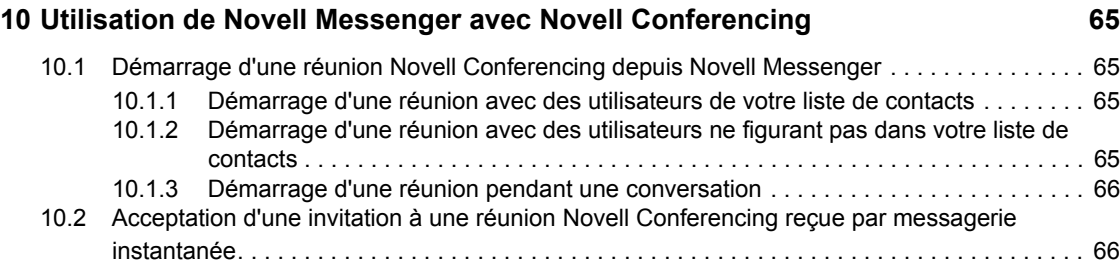

# <span id="page-8-0"></span>**À propos de ce guide**

Ce Guide de l'utilisateur du client Novell *Messenger 2.1* explique comment utiliser Novell Messenger sous Windows, Linux ou Macintosh. Ce guide comprend les chapitres suivants :

- [Chapitre 1, « Démarrage rapide », page 11](#page-10-0)
- [Chapitre 2, « Utilisation des conversations », page 17](#page-16-0)
- [Chapitre 3, « Utilisation des salons de conversation », page 25](#page-24-0)
- [Chapitre 4, « Utilisation des diffusions », page 33](#page-32-0)
- [Chapitre 5, « Utilisation des contacts », page 37](#page-36-0)
- [Chapitre 6, « Utilisation de votre historique personnel », page 39](#page-38-0)
- [Chapitre 7, « Utilisation des états », page 43](#page-42-0)
- [Chapitre 8, « Personnalisation de Novell Messenger », page 45](#page-44-0)
- [Chapitre 9, « Utilisation de Novell Messenger à partir de GroupWise \(Windows](#page-62-0)  [uniquement\) », page 63](#page-62-0)
- [Chapitre 10, « Utilisation de Novell Messenger avec Novell Conferencing », page 65](#page-64-0)

#### **Public**

Ce guide est destiné aux utilisateurs Novell Messenger.

#### **Commentaires**

Nous souhaiterions connaître vos commentaires et suggestions sur ce guide et les autres documentations fournies avec ce produit. Utilisez la fonction Commentaires proposée au bas de chaque page de la documentation en ligne ou accédez à la page Web www.novell.com/ documentation/feedback.html (en anglais).

#### **Mises à jour de la documentation**

Pour obtenir la toute dernière version du *Guide de l'utilisateur du client Novell Messenger*, consultez le [site Web de documentation de Novell Messenger 2.1](http://www.novell.com/documentation/novell_messenger21/index.html) (http://www.novell.com/documentation/ novell\_messenger21/index.html).

#### **Documentation supplémentaire**

Pour obtenir de la documentation supplémentaire sur Novell Messenger, reportez-vous aux guides suivants sur le [site Web de documentation de Novell Messenger 2.1](http://www.novell.com/documentation/novell_messenger21/index.html) (http://www.novell.com/ documentation/novell\_messenger21/index.html) :

- *Guide d'installation*
- *Guide d'administration*

# <span id="page-10-0"></span><sup>1</sup>**Démarrage rapide**

Novell Messenger est une application de messagerie instantanée d'entreprise qui utilise Novell eDirectory comme base de données d'utilisateurs.

Elle permet de créer une liste de contacts, d'envoyer des messages instantanés, d'archiver des messages, d'autoriser ou d'empêcher l'affichage de votre disponibilité pour les autres utilisateurs, etc.

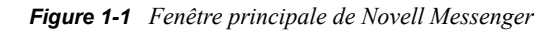

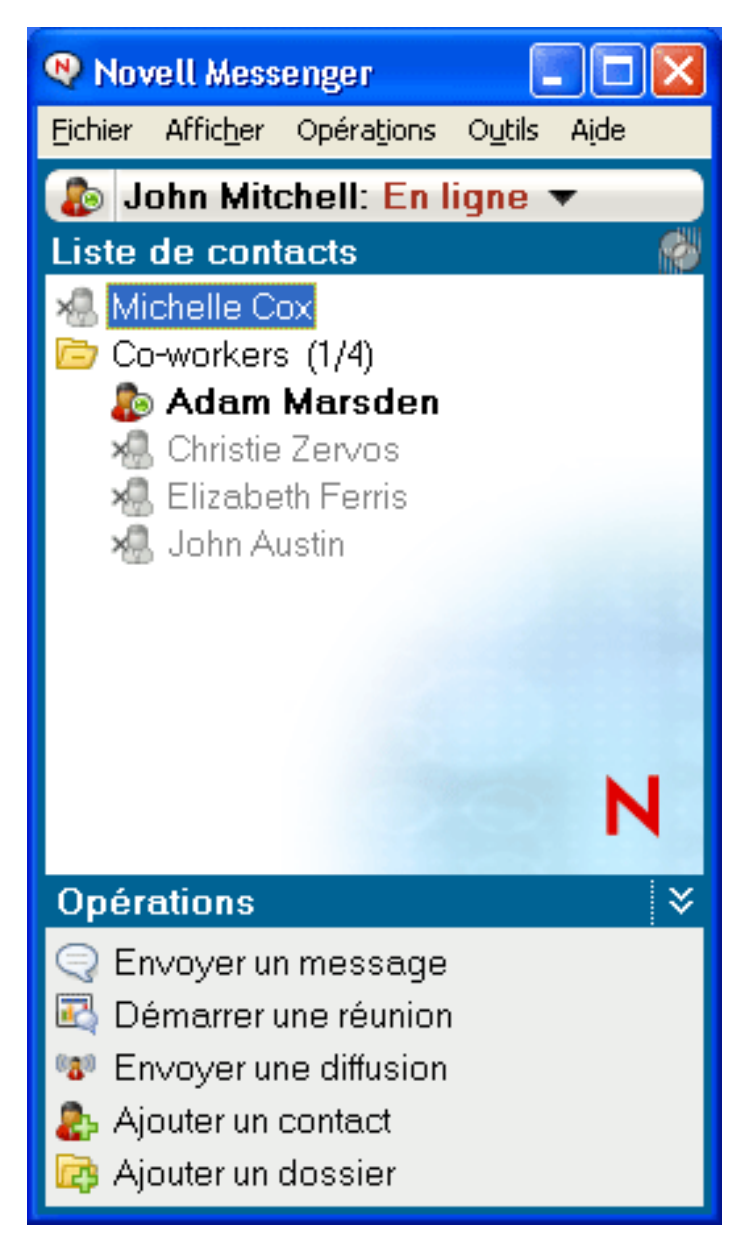

Les options de Novell Messenger sont disponibles uniquement si l'application est installée et en cours d'exécution.

1

Ce chapitre comprend les sections suivantes :

- [Section 1.1, « Login à Novell Messenger », page 12](#page-11-0)
- [Section 1.2, « Logout de Novell Messenger », page 12](#page-11-1)
- [Section 1.3, « Connexion de Messenger à d'autres systèmes de messagerie instantanée »,](#page-12-0)  [page 13](#page-12-0)

## <span id="page-11-0"></span>**1.1 Login à Novell Messenger**

- **1** Ouvrez Novell Messenger en cliquant sur l'icône  $\mathbb{R}^2$  sur votre bureau.
- **2** Saisissez votre ID utilisateur dans le champ *ID utilisateur*.
- **3** Entrez votre mot de passe dans le champ *Mot de passe*.
- **4** Sélectionnez l'option *Mémoriser le mot de passe* si vous voulez que le système ne vous demande plus votre mot de passe.

L'ID utilisateur et le mot de passe de login à Novell Messenger sont ceux de votre annuaire (Novell eDirectory), lesquels peuvent être différents de ceux de GroupWise. Contactez votre administrateur système si vous ne connaissez pas votre mot de passe.

- **5** Cliquez sur *Avancé*.
- **6** Saisissez le nom de votre serveur dans le champ *Serveur*.
- **7** Saisissez le numéro de votre port dans le champ *Port*.

Si vous ne savez pas ce que vous devez saisir dans les champs *Serveur* et *Port*, contactez votre administrateur système.

**8** Cliquez sur *OK*.

Lorsque vous vous loguez à Novell Messenger, l'icône Novell Messenger  $\bullet$  est ajoutée à la zone de notification de Windows et de Linux. Sous Macintosh, l'icône Novell Messenger pest ajoutée au Dock.

### <span id="page-11-1"></span>**1.2 Logout de Novell Messenger**

**1** Cliquez sur *Fichier* > *Se déloguer*.

*La commande Se déloguer permet de vous déloguer de Novell Messenger sans fermer la fenêtre principale ni quitter Novell Messenger.*

Le menu Fichier principal propose deux autres options : *Fermer cette fenêtre* ferme la fenêtre de Novell Messenger sans supprimer l'icône de la zone de notification de Windows et Linux, ni l'icône du Dock de Macintosh. *Quitter* vous délogue de Novell Messenger, ferme la fenêtre de l'application et supprime l'icône de la zone de notification de Windows et Linux et du Dock de Macintosh.

Si votre connexion réseau ou Novell Messenger est interrompue à un moment quelconque, vous êtes délogué de Novell Messenger, mais dès que la connexion est rétablie, vous y êtes relogué. Si vous êtes en conversation lorsque l'interruption a lieu, vous pouvez poursuivre cette conversation dès restauration de la connexion.

## <span id="page-12-0"></span>**1.3 Connexion de Messenger à d'autres systèmes de messagerie instantanée**

Pidgin est un projet Open Source qui vous permet de vous connecter à divers réseaux de messagerie instantanée, notamment Novell Messenger. Si vous utilisez Pidgin avec Novell Messenger, vous êtes en contact avec tous vos collègues et amis utilisant une messagerie instantanée, et pas uniquement ceux relevant du même réseau Novell Messenger que vous. Pidgin vous permet aussi de discuter, via votre système Novell Messenger, avec un ami qui utilise MSN Messenger, par exemple.

Pour obtenir des informations complémentaires sur Pidgin qui ne figurent pas dans la présente section, consultez le [site Web de Pidgin](http://www.pidgin.im/) (http://www.pidgin.im/).

- [Section 1.3.1, « Téléchargement et installation de Pidgin », page 13](#page-12-1)
- [Section 1.3.2, « Configuration de Pidgin », page 14](#page-13-0)

#### <span id="page-12-1"></span>**1.3.1 Téléchargement et installation de Pidgin**

- **1** Dans votre navigateur Internet, saisissez l'adresse du [site Web de Pidgin](http://www.pidgin.im/) (http:// www.pidgin.im/).
- **2** Cliquez sur l'onglet *Download* (Télécharger).
- **3** Cliquez sur le système d'exploitation qui est installé sur votre ordinateur.
- **4** Cliquez sur l'icône *Download* (Télécharger).
- **5** Cliquez sur *Save File* (Enregistrer le fichier).
- **6** Accédez à l'emplacement où vous souhaitez enregistrer le fichier dans votre système de fichiers et cliquez sur *Save* (Enregistrer).
- **7** Accédez à l'emplacement où vous avez enregistré le fichier pidgin.exe, double-cliquez dessus, puis cliquez sur *Run* (Exécuter).
- **8** Sélectionnez la langue de votre choix et cliquez sur *OK*.

L'assistant d'installation de Pidgin est alors lancé.

- **9** Sur l'écran de bienvenue de l'assistant, cliquez sur *Suivant*.
- **10** Cliquez sur *Suivant* pour accepter l'accord de licence.
- **11** Sélectionnez les composants à installer et cliquez sur *Suivant*.

Si vous n'êtes pas sûr des composants à installer, n'en sélectionnez aucun. Seules les options par défaut sont alors installées.

Pidgin exige que votre ordinateur soit équipé d'un Gtk (Graphical Took Kit - Kit d'outils graphiques). Si ce n'est pas le cas, l'assistant d'installation de Pidgin en installe un.

- **12** Pour installer le Gtk, accédez à l'emplacement où vous souhaitez l'installer, puis cliquez sur *Suivant*.
- **13** Accédez à l'emplacement où vous souhaitez installer Pidgin et cliquez sur *Suivant*.
- **14** Une fois l'installation terminée, cliquez sur *Suivant*.
- **15** Sélectionnez *Exécuter Pidgin*, puis cliquez sur *Terminer*.

#### <span id="page-13-0"></span>**1.3.2 Configuration de Pidgin**

Une fois le logiciel Pidgin installé, vous devez le configurer.

- [« Configuration de votre groupe GroupWise » page 14](#page-13-1)
- [« Configuration d'autres systèmes de messagerie instantanée » page 14](#page-13-2)
- [« Ajout de contacts » page 15](#page-14-0)

#### <span id="page-13-1"></span>**Configuration de votre groupe GroupWise**

- **1** Dans la page d'accueil de Pidgin, cliquez sur *Ajouter*. La page Ajouter un compte s'affiche.
- **2** Dans le champ *Protocole*, cliquez sur la flèche déroulante, puis sur *GroupWise*.
- **3** Saisissez votre nom d'utilisateur Messenger dans le champ *Nom d'utilisateur*.
- **4** Saisissez votre mot de passe Messenger dans le champ *Mot de passe*.
- **5** Cliquez sur l'onglet *Avancé*.
- **6** Dans les champs *Adresse du serveur* et *Port du serveur*, saisissez l'adresse et le port du serveur utilisé par votre système Novell Messenger.

Si vous connaissez le numéro de port et l'adresse du serveur, saisissez ces informations dans les champs correspondants et passez directement à l['Étape 7](#page-13-3). Si vous ne les connaissez pas, procédez comme suit :

- **6a** Démarrez Novell Messenger.
- **6b** Dans la barre d'outils Novell Messenger, cliquez sur *Aide* > *À propos de Novell Messenger*.

L'adresse et le port du serveur Novell Messenger sont indiqués.

- <span id="page-13-3"></span>**7** Cliquez sur *Enregistrer*.
- **8** Dans la fenêtre *Comptes*, sélectionnez le compte GroupWise.
- **9** Cliquez sur *Accepter* pour accepter le certificat du serveur Novell Messenger.

Une fois que vous avez accepté le certificat, vous êtes logué au serveur Novell Messenger via l'application Pidgin. Vous pouvez alors communiquer par messagerie instantanée avec vos contacts Messenger.

Pour pouvoir communiquer par messagerie instantanée avec vos contacts qui utilisent des clients autres que Novell Messenger, vous devez d'abord configurer ces clients dans Pidgin. Pour ce faire, reportez-vous à la section [« Configuration d'autres systèmes de messagerie](#page-13-2)  [instantanée » page 14.](#page-13-2)

#### <span id="page-13-2"></span>**Configuration d'autres systèmes de messagerie instantanée**

- **1** Sur la page Comptes, cliquez sur *Ajouter*.
- **2** Dans le champ *Protocole*, cliquez sur la flèche déroulante, puis sur le service de messagerie instantanée que vous souhaitez utiliser pour communiquer. Par exemple, pour communiquer par messagerie instantanée avec un utilisateur qui dispose d'un compte Yahoo, cliquez sur *Yahoo*.

Vous devez disposer d'un compte actif auprès du service de messagerie instantanée avec lequel vous souhaitez communiquer. Par exemple, pour ajouter Yahoo à la liste de vos comptes, vous devez disposer d'un compte Yahoo.

- **3** Dans le champ *Utilisateur*, saisissez le nom d'utilisateur que vous avez déjà indiqué auprès du service de messagerie instantanée.
- **4** Dans le champ *Mot de passe*, saisissez le mot de passe associé à votre nom d'utilisateur.
- **5** Cliquez sur *Enregistrer*.

#### <span id="page-14-0"></span>**Ajout de contacts**

- **1** Dans la barre d'outils Liste de contacts, cliquez sur *Contacts* > *Ajouter un contact*.
- **2** Sélectionnez dans la liste déroulante le service de messagerie instantanée auprès duquel le contact que vous souhaitez ajouter est enregistré.
- **3** Dans le champ *Nom d'utilisateur du contact*, saisissez le nom d'utilisateur du contact associé au réseau auprès duquel il est enregistré.

Par exemple, pour ajouter un contact qui dispose d'un compte Yahoo et dont l'adresse électronique est Jim75@yahoo.com, vous devez saisir Jim75 dans le champ *Nom d'utilisateur du contact*.

- **4** Dans le champ *Alias* (facultatif), saisissez un nom pour ce contact.
- **5** Dans le champ *Ajouter ce contact au groupe*, cliquez sur la liste déroulante, puis sur la catégorie dans laquelle vous souhaitez ajouter le contact.

Cette fonction vous permet d'organiser vos contacts.

**6** Cliquez sur *Ajouter*.

# <span id="page-16-0"></span><sup>2</sup>**Utilisation des conversations**

Ce chapitre comprend les sections suivantes :

- [Section 2.1, « Envoi d'un message instantané », page 17](#page-16-1)
- [Section 2.2, « Utilisation des Émoticons dans votre message », page 18](#page-17-0)
- [Section 2.3, « Modification de la police d'un texte dans une conversation », page 19](#page-18-0)
- [Section 2.4, « Mise en attente d'une conversation de groupe », page 20](#page-19-0)
- [Section 2.5, « Ajout d'un tampon horaire à chaque entrée d'une conversation », page 21](#page-20-0)
- [Section 2.6, « Enregistrement d'une conversation », page 21](#page-20-1)
- [Section 2.7, « Ouverture d'une conversation enregistrée », page 21](#page-20-2)
- [Section 2.8, « Impression d'une conversation », page 21](#page-20-3)
- [Section 2.9, « Recherche de conversations consignées dans les archives », page 22](#page-21-0)
- <span id="page-16-3"></span>[Section 2.10, « Envoi d'un message électronique \(Windows uniquement\) », page 23](#page-22-0)

# <span id="page-16-1"></span>**2.1 Envoi d'un message instantané**

**1** Double-cliquez sur un contact, puis suivez l'[Étape 3.](#page-17-1)

ou

Pour envoyer un message à une personne qui ne figure pas dans votre Liste de contacts, cliquez sur *Envoyer un message*, puis suivez l'[Étape 2](#page-16-2).

<span id="page-16-2"></span>**2** Cliquez sur *Rechercher utilisateur*, sélectionnez *Utiliser cet ID utilisateur*, saisissez l'ID utilisateur de la personne, puis cliquez sur *Terminer*.

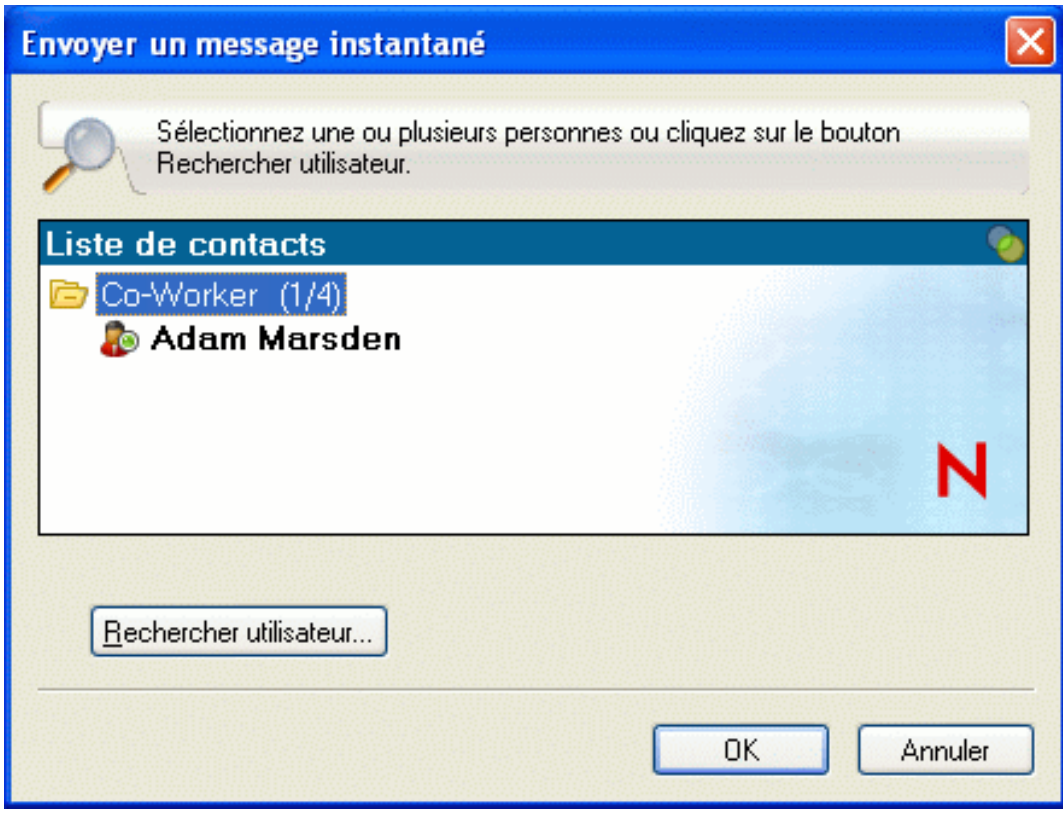

ou

Cliquez sur *Rechercher utilisateur*, sélectionnez *Rechercher un utilisateur*, saisissez tout ou partie du nom que vous recherchez et cliquez sur *Suivant*. Sélectionnez l'utilisateur de votre choix dans la liste *Résultats de la recherche*, cliquez sur *Ajouter* si vous souhaitez ajouter cet utilisateur à votre liste de contacts, puis cliquez sur *Terminer*.

ou

Cliquez sur *Rechercher utilisateur*, sur *Avancé*, puis sur *commence par*, *contient* ou *est égal à* dans la liste déroulante en regard d'un champ, saisissez les informations que vous recherchez dans la zone, puis cliquez sur *Suivant*. Sélectionnez l'utilisateur de votre choix dans la liste *Résultats de la recherche*, cliquez sur *Ajouter* si vous souhaitez ajouter cet utilisateur à votre liste de contacts, puis cliquez sur *Terminer*.

- <span id="page-17-1"></span>**3** Saisissez votre message.
- **4** Cliquez sur  $\leftarrow$  ou appuyez sur la touche Entrée.

## <span id="page-17-0"></span>**2.2 Utilisation des Émoticons dans votre message**

**1** Dans une conversation ouverte, cliquez sur  $\Theta$ , puis sur l'image qui exprime votre état d'esprit. ou

Utilisez l'une des combinaisons de touches suivantes pour représenter l'émoticon correspondante :

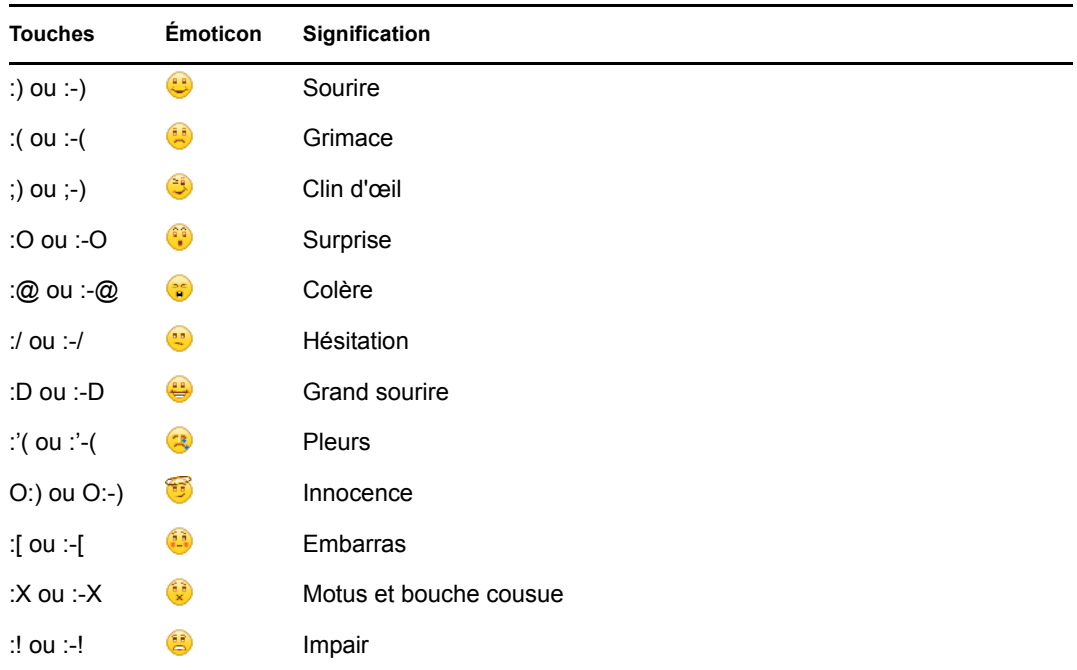

Lorsque vous utilisez une combinaison de touches au lieu de sélectionner un émoticon, l'émoticon s'affiche lorsque vous cliquez sur Envoyer pour transmettre votre message. Pour vérifier les combinaisons de touches correspondant aux émoticons lorsque vous saisissez un message, cliquez sur *Éditer* > *Émoticons*.

Si vous ne souhaitez pas que les combinaisons de touches soient converties en images, cliquez sur *Outils* > *Options* et désélectionnez *Utiliser des émoticons graphiques*. Cette option empêche la conversion des séquences de caractères en images.

### <span id="page-18-0"></span>**2.3 Modification de la police d'un texte dans une conversation**

- **1** Dans une conversation ouverte, sélectionnez le texte que vous souhaitez modifier.
- **2** Cliquez sur *Éditer* > *Police*.
- **3** Faites vos choix, puis cliquez sur *OK*.

Vous pouvez également sélectionner du texte et effectuer vos sélections dans l'en-tête au-dessus du texte que vous saisissez.

*Figure 2-1 En-tête de police*

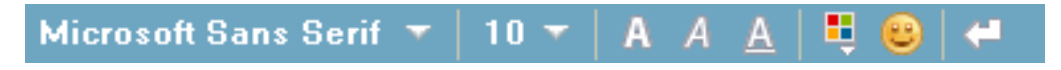

Pour spécifier les polices par défaut, reportez-vous à la [Section 8.11, « Spécification de la police des](#page-52-2)  [messages composés », page 53](#page-52-2) et la [Section 8.13, « Spécification de la police des messages reçus »,](#page-53-2)  [page 54.](#page-53-2)

## <span id="page-19-0"></span>**2.4 Mise en attente d'une conversation de groupe**

Vous pouvez tenir des conversations par l'échange de messages instantanés entre plusieurs utilisateurs. Démarrez une conversation avec un utilisateur, puis invitez d'autres utilisateurs à s'y joindre.

**1** Double-cliquez sur un utilisateur dans votre liste de contacts.

ou

Cliquez sur *Envoyer un message* et recherchez un utilisateur en suivant l'[Étape 2 page 17](#page-16-2).

- **2** Cliquez sur la flèche de développement en regard du nom de l'utilisateur avec lequel vous discutez.
- **3** Cliquez sur *Inviter d'autres utilisateurs à prendre part à la conversation*.
- **4** Dans votre liste de contacts, cliquez sur un utilisateur (ou sur plusieurs en maintenant la touche Ctrl enfoncée), puis sur *OK*.

ou

Cliquez sur *Rechercher utilisateur* pour rechercher des utilisateurs qui ne figurent pas dans votre liste de contacts. Suivez l'[Étape 2 page 17.](#page-16-2)

Vous pouvez également cliquer sur plusieurs utilisateurs en maintenant la touche Ctrl enfoncée dans votre liste de contacts et appuyer sur Entrée pour commencer une conversation de groupe.

Chaque utilisateur invité à la conversation reçoit ce message :

*Figure 2-2 Zone de message Invitation à une conversation*

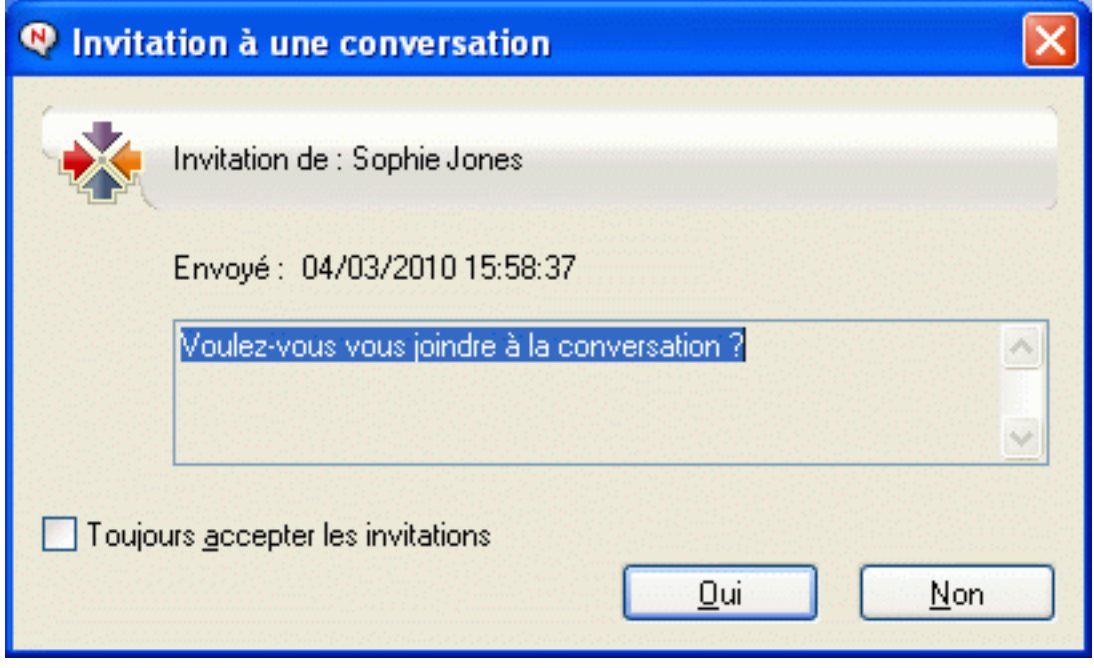

Si vous ne voyez pas la liste des participants à la conversation, cliquez sur l'icône  $\gg$ .

Après avoir accepté l'invitation à se joindre à la conversation, un utilisateur peut envoyer des messages aux autres participants. L'utilisateur ne peut pas voir les messages envoyés avant qu'il rejoigne la conversation ou après l'avoir quittée.

### <span id="page-20-0"></span>**2.5 Ajout d'un tampon horaire à chaque entrée d'une conversation**

**1** Dans une conversation ouverte, cliquez sur *Afficher*, puis sur *Afficher le tampon horaire*.

# <span id="page-20-1"></span>**2.6 Enregistrement d'une conversation**

- **1** Dans une conversation ouverte, cliquez sur *Fichier*.
- **2** Cliquez sur *Enregistrer la conversation sous*, accédez à l'emplacement de votre choix et indiquez un nom de fichier.

ou

Cliquez sur *Enregistrer la conversation* si vous avez déjà enregistré la conversation au moins une fois.

ou

Cliquez sur *Enregistrer la conversation dans iFolder* si Novell iFolder est installé sur votre poste (Windows uniquement).

- **3** Spécifiez l'emplacement dans lequel la conversation sera enregistrée.
- **4** Cliquez sur *Enregistrer*.

La conversation est enregistrée avec l'extension de fichier. txt.

Vous êtes également invité à enregistrer une conversation lorsque vous la fermez. Pour modifier ce paramètre, reportez-vous à la [Section 8.5, « Spécification de l'affichage d'une invite pour](#page-48-3)  [l'enregistrement des conversations », page 49](#page-48-3).

# <span id="page-20-2"></span>**2.7 Ouverture d'une conversation enregistrée**

- **1** Dans une fenêtre de conversation, cliquez sur *Fichier* > *Ouvrir une conversation enregistrée*.
- **2** Accédez à l'emplacement de la conversation et cliquez sur *OK*.

Votre administrateur système doit vous accorder des droits d'accès pour que vous puissiez rechercher une conversation qui a été archivée. Pour plus d'informations, reportez-vous à la [Section 2.9, « Recherche de conversations consignées dans les archives », page 22](#page-21-0).

# <span id="page-20-3"></span>**2.8 Impression d'une conversation**

**1** Dans une conversation ouverte, cliquez sur *Fichier* > *Imprimer la conversation*.

ou

Sous Macintosh et Linux, cliquez sur *Fichier* > *Imprimer*.

**2** Cliquez à nouveau sur *Imprimer*.

## <span id="page-21-0"></span>**2.9 Recherche de conversations consignées dans les archives**

L'administrateur système peut spécifier que toutes les conversations soient consignées dans des archives système. Si vous disposez des droits d'accès nécessaires, vous pouvez rechercher des conversations consignées dans les archives. L'élément de menu Rechercher une archive n'apparaît que si vous disposez de droits d'accès vous autorisant à rechercher cette archive.

**1** Cliquez sur *Fichier* > *Rechercher une archive*.

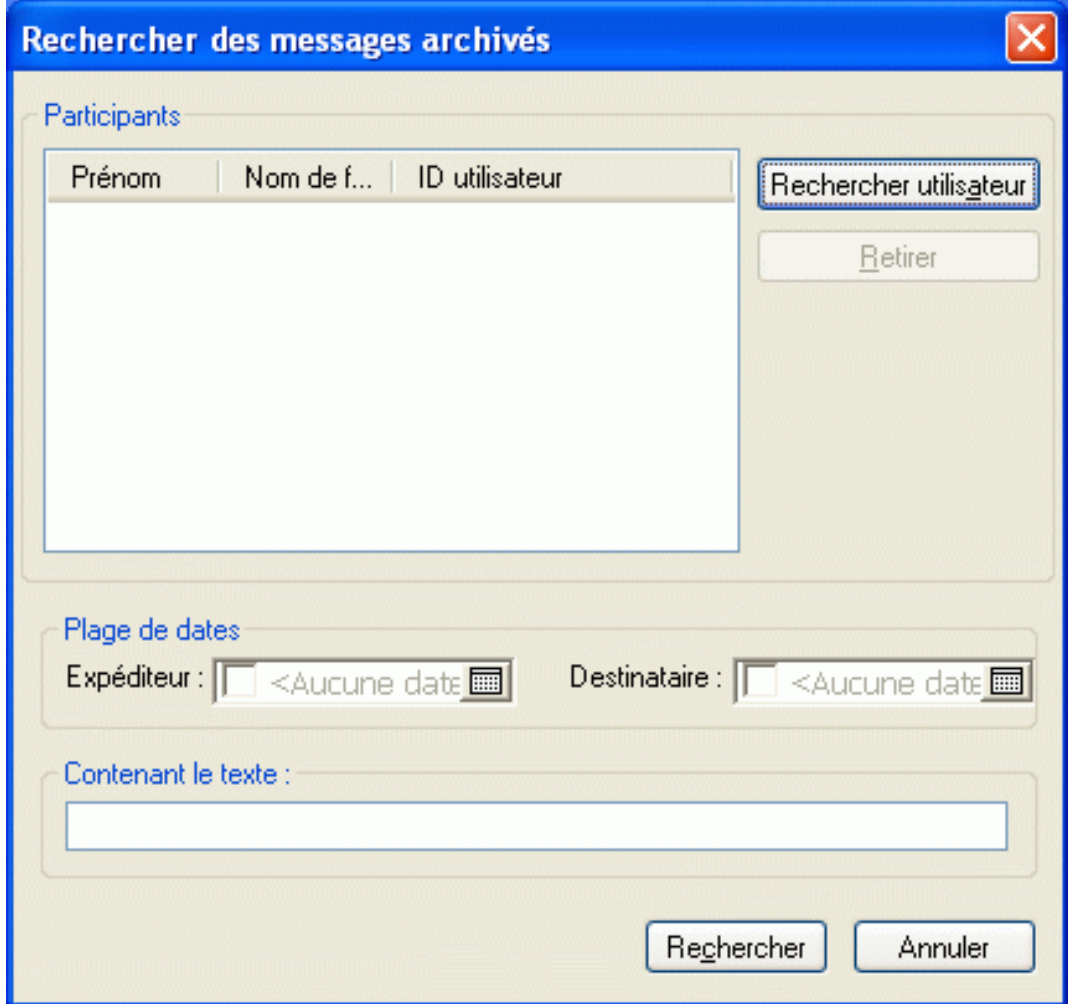

**2** Utilisez la boîte de dialogue Rechercher des messages archivés pour effectuer une recherche par participants, dates et texte de conversation :

Cliquez sur *Rechercher* pour rechercher et ajouter des participants.

Cliquez sur **pour sélectionner des dates dans le champ** *Plage de dates*.

Saisissez le texte à rechercher dans le champ *Contenant le texte*.

**3** Cliquez sur *Rechercher* pour rechercher des conversations qui répondent aux critères que vous avez spécifiés.

- **4** Pour imprimer ou enregistrer la liste des conversations consignées qui s'affiche, cliquez sur *Imprimer la liste* ou sur *Enregistrer la liste* dans le menu Fichier.
- **5** Pour imprimer ou enregistrer la conversation consignée sélectionnée, cliquez sur *Imprimer* ou sur *Enregistrer* dans le menu Fichier.
- **6** Pour modifier votre recherche, cliquez sur *Fichier*, puis sur *Modifier la recherche*, effectuez vos modifications, puis cliquez de nouveau sur *Rechercher*.

### <span id="page-22-0"></span>**2.10 Envoi d'un message électronique (Windows uniquement)**

- **1** Cliquez sur *Opérations* > *Envoyer un message électronique*.
- **2** Sélectionnez le nom de la personne à laquelle vous souhaitez envoyer un message électronique, puis cliquez sur *OK*.

ou

Double-cliquez sur le nom de la personne à laquelle vous souhaitez envoyer un message électronique.

ou

Cliquez sur *Rechercher utilisateur*, sélectionnez *Utiliser cet ID utilisateur*, saisissez l'ID utilisateur de la personne, puis cliquez sur *Terminer*.

ou

Cliquez sur *Rechercher utilisateur*, sélectionnez *Rechercher un utilisateur*, saisissez tout ou partie du nom que vous recherchez, puis cliquez sur *Suivant*. Sélectionnez l'utilisateur de votre choix dans la liste *Résultats de la recherche*, cliquez sur *Ajouter à ma liste de contacts* si vous le souhaitez, puis cliquez sur *Terminer*.

ou

Cliquez sur *Rechercher utilisateur* pour rechercher une personne. Cliquez sur *Avancé*, sélectionnez *Commence par*, *Contient* ou *Est égal à* dans la liste déroulante située en regard du champ souhaité, saisissez les informations que vous recherchez dans le champ, puis cliquez sur *Suivant*. Sélectionnez l'utilisateur de votre choix dans la liste *Résultats de la recherche*, cliquez sur *Ajouter à ma liste de contacts* si vous le souhaitez, puis cliquez sur *Terminer*.

**3** Lorsque le message électronique s'ouvre, rédigez le texte et cliquez sur *Envoyer* dans la barre d'outils.

Si vous souhaitez être invité à envoyer un message électronique à chaque fois que vous envoyez un message instantané à une personne hors ligne, cliquez sur *Outils* > *Options*, sélectionnez *Message*, vérifiez que la case *Envoyer message électronique au début de message pour contact hors ligne* est cochée et cliquez sur *OK*.

# <span id="page-24-0"></span><sup>3</sup>**Utilisation des salons de conversation**

Dans les salons de conversation, plusieurs utilisateurs peuvent se joindre à un salon pour débattre d'un sujet. Si vous disposez des droits appropriés, vous pouvez créer des salons de conversation et vous joindre à ces salons sur le client.

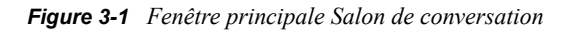

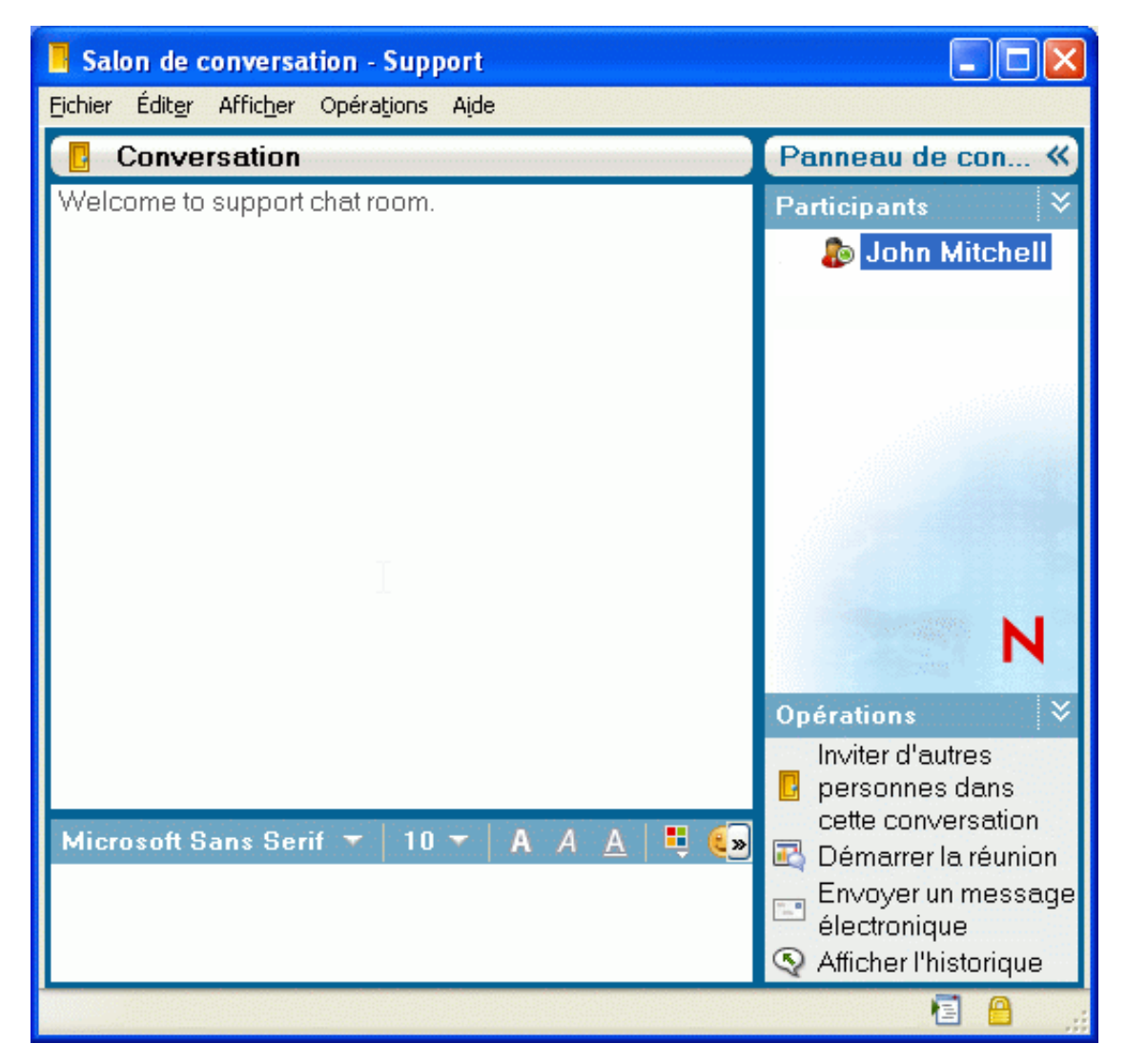

Cette section comporte les rubriques suivantes :

- [Section 3.1, « Recherche d'un salon de conversation », page 26](#page-25-0)
- [Section 3.2, « Procédure pour rejoindre un salon de conversation sans effectuer de recherche »,](#page-26-0)  [page 27](#page-26-0)
- [Section 3.3, « Création d'un salon de conversation », page 27](#page-26-1)
- [Section 3.4, « Modification des droits d'accès pour un salon de conversation », page 29](#page-28-0)
- [Section 3.5, « Comment ignorer un utilisateur dans un salon de conversation », page 31](#page-30-0)
- [Section 3.6, « Comment jouer le rôle du modérateur », page 31](#page-30-1)

### <span id="page-25-0"></span>**3.1 Recherche d'un salon de conversation**

Seuls les salons de conversation qui ont été sélectionnés, à leur création, pour pouvoir faire l'objet de recherches, apparaissent lors d'une recherche de salon de conversation.

- **1** Cliquez sur *Outils* > *Salons de conversation*.
- **2** Sélectionnez le salon de conversation de votre choix et cliquez sur *Rejoindre*.

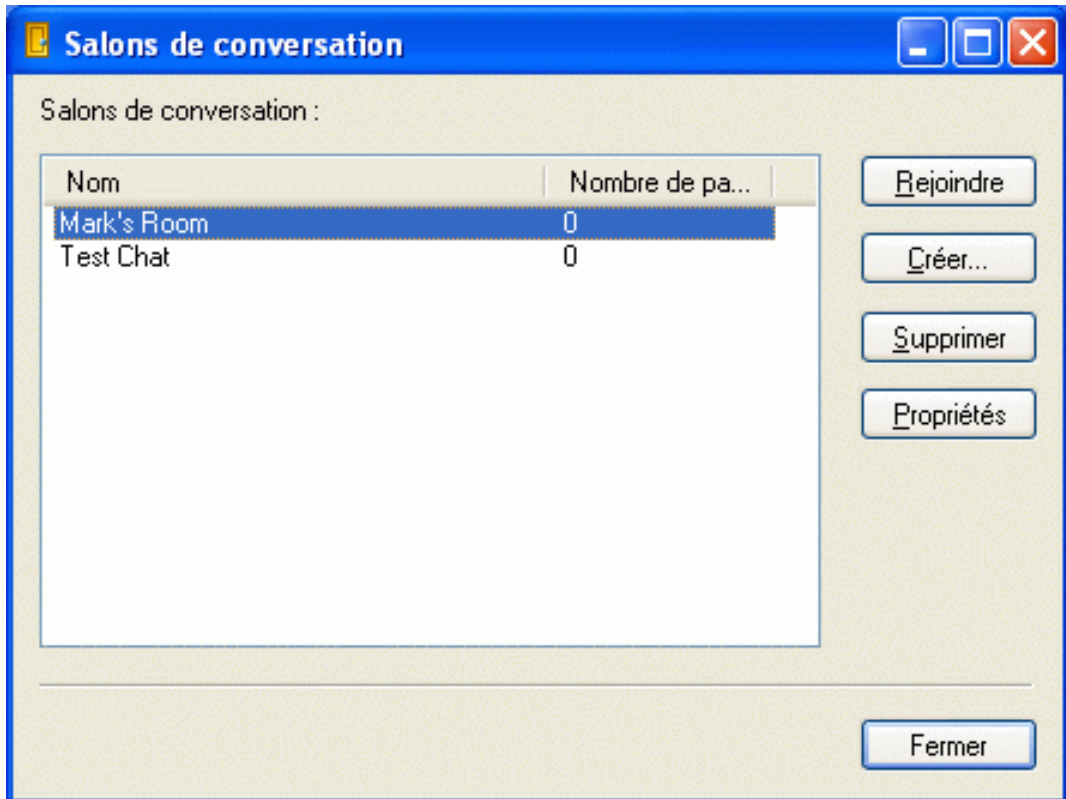

## <span id="page-26-0"></span>**3.2 Procédure pour rejoindre un salon de conversation sans effectuer de recherche**

Vous pouvez rejoindre un salon de conversation qui n'a pas été sélectionné pour pouvoir faire l'objet de recherches lors de sa création. Pour ce faire, indiquez son nom.

**1** Cliquez sur *Opérations* > *Rejoindre un salon de conversation*.

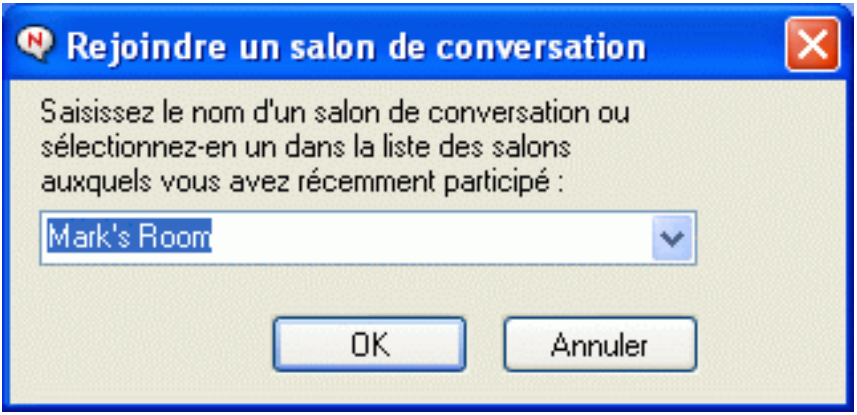

Les quatre derniers salons de conversation rejoints figurent dans la liste déroulante *Rejoindre un salon de conversation*.

## <span id="page-26-1"></span>**3.3 Création d'un salon de conversation**

Vous ne pouvez créer un salon de conversation que si l'administrateur vous a octroyé des droits d'accès autorisant la création de salons de conversation. Les droits d'accès par défaut ne vous autorisent pas à créer un salon de conversation.

**1** Cliquez sur *Outils* > *Salons de conversation*, puis sur *Créer*.

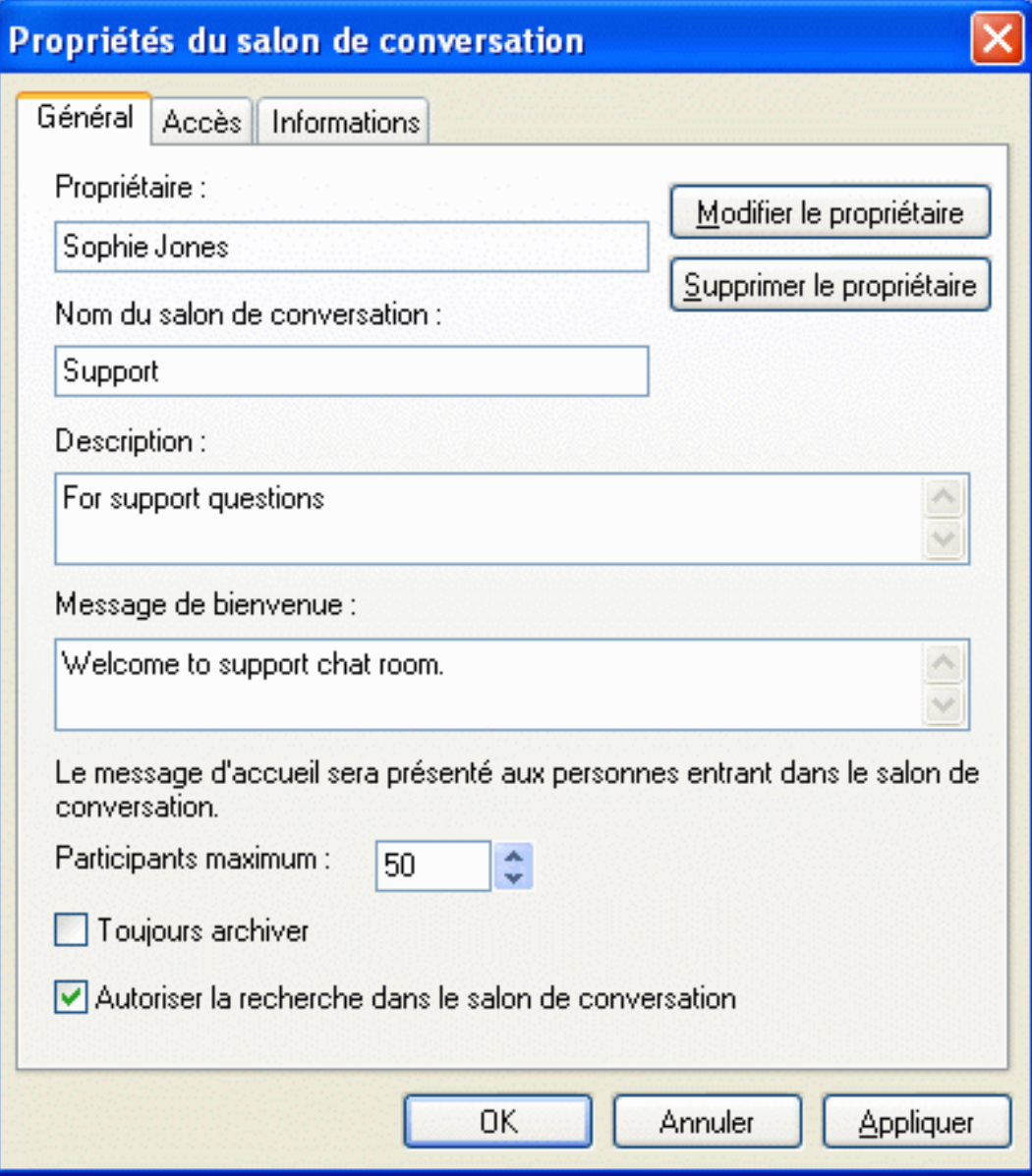

(Facultatif) Sélectionnez le propriétaire du salon de conversation.

Par défaut, le propriétaire est l'utilisateur qui crée le salon de conversation.

- Saisissez le nom du salon de conversation.
- (Facultatif) Saisissez la description de ce salon de conversation, ainsi qu'un message de bienvenue.
- (Facultatif) Sélectionnez le nombre maximal de participants autorisés.

Le nombre de participants par défaut est de 50. Le maximum par salon est de 500.

- (Facultatif) Indiquez si le salon de conversation doit être archivé.
- (Facultatif) Indiquez si le salon de conversation peut faire l'objet de recherches.
- **8** (Facultatif) Cliquez sur l'onglet *Accès* et sélectionnez les droits d'accès de tous les utilisateurs et d'un utilisateur en particulier.
- **9** Cliquez sur *OK* pour créer le salon de conversation.

#### <span id="page-28-0"></span>**3.4 Modification des droits d'accès pour un salon de conversation**

Si vous êtes habilité à modifier les droits d'accès d'un salon de conversation, vous pouvez les modifier.

**1** Si vous créez un salon de conversation avec droits d'accès, cliquez sur *Outils* > *Salon de conversation*, cliquez sur *Créer*, puis sur l'onglet *Accès*. Pour plus d'informations sur la création de salons de conversation, reportez-vous à la [Section 3.3, « Création d'un salon de](#page-26-1)  [conversation », page 27.](#page-26-1)

ou

Si vous souhaitez modifier les droits d'un salon de conversation déjà créé, cliquez sur *Outils* > *Salons de conversation*, sélectionnez le salon à modifier et cliquez sur *Propriétés*.

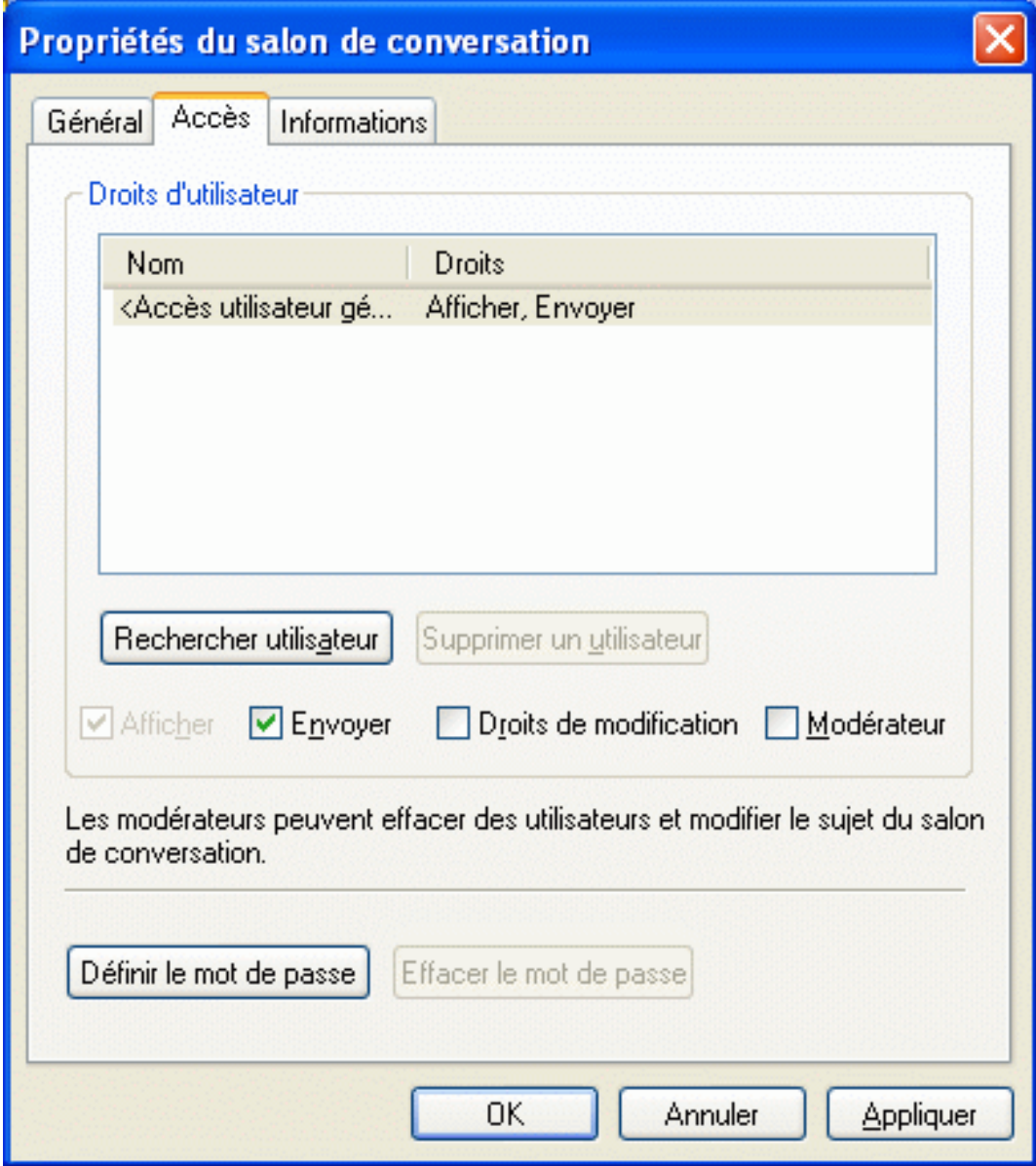

- **2** Par défaut, l'*Accès utilisateur général* apparaît dans la liste d'accès. Pour ajouter un autre utilisateur à la liste d'accès, cliquez sur *Rechercher utilisateur*.
- **3** Saisissez le nom du contact dans le champ *Nom*, puis cliquez sur *Suivant*.
- **4** Sélectionnez l'utilisateur, puis cliquez sur *Terminer*.
- **5** Sélectionnez les droits d'accès que vous souhaitez attribuer à l'utilisateur.

**Vue :** permet à l'utilisateur d'afficher le salon de conversation.

**Envoyer :** permet à l'utilisateur d'envoyer un message dans le salon de conversation.

Droits de modification : permet à l'utilisateur de modifier les droits liés au salon de conversation.

**Modérateur :** le modérateur peut supprimer un utilisateur et modifier le sujet du salon de conversation.

**6** Cliquez sur *Définir le mot de passe* pour définir un mot de passe pour le salon de conversation.

Cette option oblige les utilisateurs à saisir un mot de passe pour rejoindre le salon de conversation. Un seul mot de passe est associé au salon de conversation.

#### <span id="page-30-0"></span>**3.5 Comment ignorer un utilisateur dans un salon de conversation**

Pour ne pas voir les messages envoyés par un utilisateur particulier dans un salon de conversation, vous pouvez ignorer cet utilisateur.

**1** Cliquez avec le bouton droit de la souris sur l'utilisateur à ignorer, puis cliquez sur *Ignorer*.

Pour afficher à nouveau les messages de cet utilisateur, cliquez dessus avec le bouton droit de la souris et désélectionnez *Ignorer*.

### <span id="page-30-1"></span>**3.6 Comment jouer le rôle du modérateur**

Le propriétaire d'un salon de conversation peut nommer un modérateur dans la page Accès des propriétés du salon de conversation. Pour plus d'informations sur les droits d'accès, reportez-vous à la [Section 3.4, « Modification des droits d'accès pour un salon de conversation », page 29.](#page-28-0)

En tant que modérateur d'un salon de conversation, vous pouvez supprimer des utilisateurs du salon, ou en modifier le sujet.

- [Section 3.6.1, « Comment supprimer un utilisateur d'un salon de conversation », page 31](#page-30-2)
- [Section 3.6.2, « Modification du sujet d'un salon de conversation », page 31](#page-30-3)

#### <span id="page-30-2"></span>**3.6.1 Comment supprimer un utilisateur d'un salon de conversation**

Lorsque vous supprimez un utilisateur d'un salon de conversation, sa fenêtre du salon se referme et il ne peut plus participer aux conversations du salon. Il peut toutefois rejoindre à nouveau le salon.

**1** Cliquez avec le bouton droit de la souris sur l'utilisateur à supprimer du salon, puis cliquez sur *Retirer*.

#### <span id="page-30-3"></span>**3.6.2 Modification du sujet d'un salon de conversation**

- **1** Cliquez sur *Opérations* > Modifier le *sujet du salon de conversation*.
- **2** Saisissez le nouveau sujet dans le champ *Sujet du salon de conversation* et cliquez sur *OK*.

# <span id="page-32-0"></span><sup>4</sup>**Utilisation des diffusions**

Un message de diffusion est un message que vous pouvez envoyer à la totalité du système ou à des utilisateurs en particulier. Il existe deux façons de diffuser des messages : la diffusion système, où le message est envoyé à tous les utilisateurs, et le message de diffusion, envoyé seulement à certains utilisateurs.

Un message de diffusion est un message unidirectionnel : vous ne pouvez pas y répondre. Par défaut, la fonction d'envoi de messages de diffusion à d'autres utilisateurs est activée, mais les diffusions système sont désactivées. Un administrateur système peut modifier les paramètres par défaut.

- [Section 4.1, « Réception d'un message de diffusion », page 33](#page-32-1)
- [Section 4.2, « Comment effacer des diffusions », page 34](#page-33-0)
- [Section 4.3, « Envoi d'un message de diffusion à des utilisateurs en particulier », page 34](#page-33-1)
- [Section 4.4, « Envoi d'une diffusion système », page 35](#page-34-0)

## <span id="page-32-1"></span>**4.1 Réception d'un message de diffusion**

Lorsqu'un message de diffusion vous est envoyé, la fenêtre Diffusion reçue s'ouvre.

```
Figure 4-1 Fenêtre Diffusion reçue
```
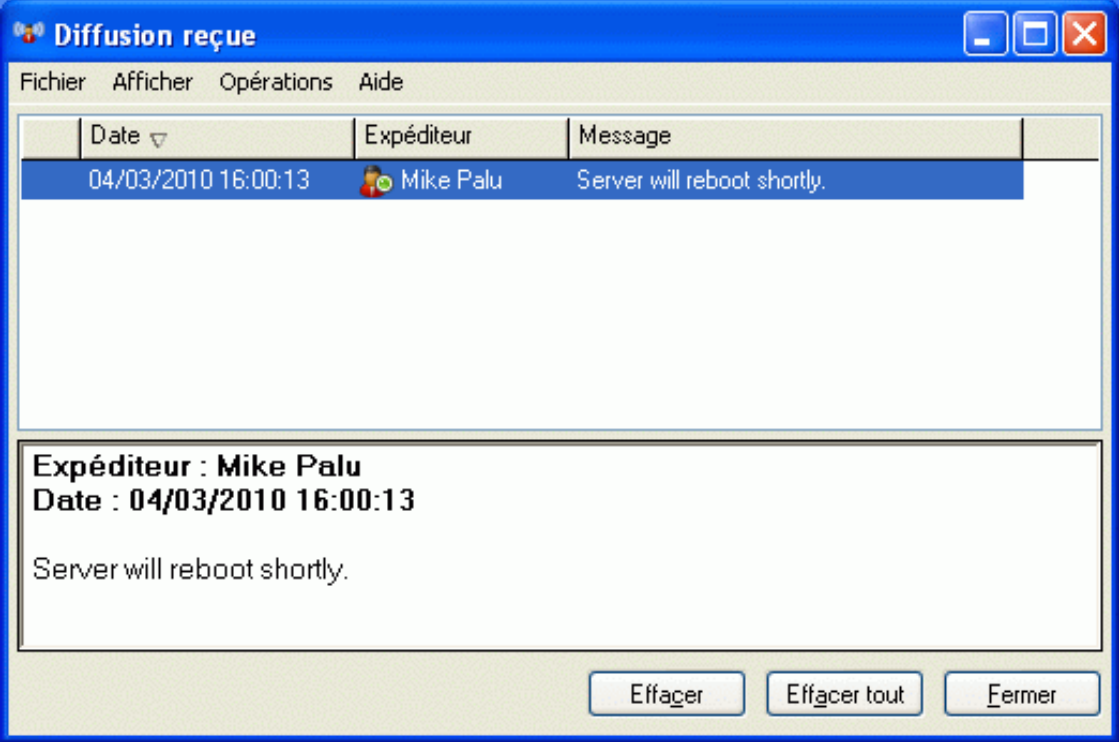

Dans la fenêtre Diffusion reçue, vous pouvez effacer une diffusion ou la totalité.

# <span id="page-33-0"></span>**4.2 Comment effacer des diffusions**

**1** Dans la fenêtre Diffusion reçue, sélectionnez la diffusion à supprimer et cliquez sur *Effacer*. Pour effacer toutes les diffusions reçues, cliquez sur *Effacer tout* dans la fenêtre Diffusion reçue.

**Remarque :** si vous n'effacez pas vos messages de diffusion, un message vous invite à le faire à la fermeture de Messenger.

#### <span id="page-33-1"></span>**4.3 Envoi d'un message de diffusion à des utilisateurs en particulier**

**1** Cliquez sur un contact avec le bouton droit de la souris et cliquez sur *Envoyer la diffusion*, puis suivez l'[Étape 3](#page-34-1).

ou

Pour envoyer une diffusion à une personne qui ne figure pas dans votre liste de contacts, cliquez sur *Envoyer une diffusion*, puis suivez l'[Étape 2.](#page-33-2)

<span id="page-33-2"></span>**2** Cliquez sur *Rechercher utilisateur*, sélectionnez *Utiliser cet ID utilisateur*, saisissez l'ID utilisateur de la personne, puis cliquez sur *Ajouter*.

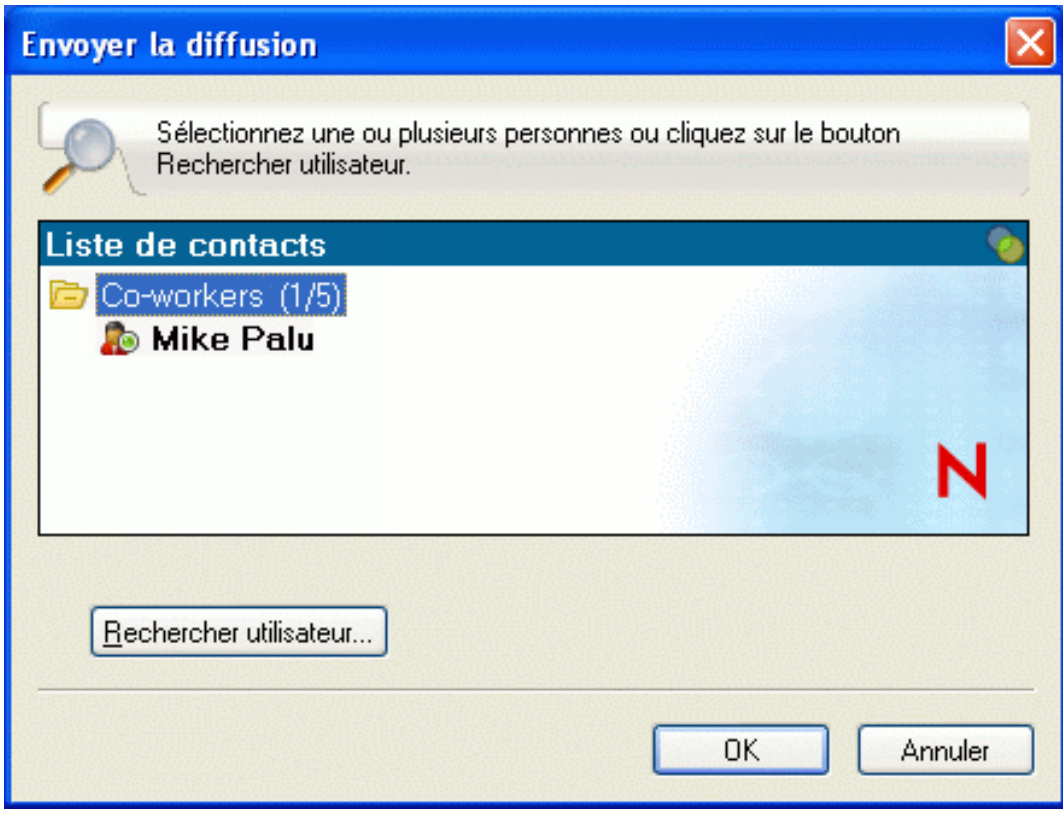

ou

Cliquez sur *Rechercher utilisateur*, sélectionnez *Rechercher un utilisateur*, saisissez tout ou partie du nom que vous recherchez, puis cliquez sur *Suivant*. Sélectionnez l'utilisateur de votre choix dans la liste *Résultats de la recherche*, cliquez sur *Ajouter à ma liste de contacts* si vous le souhaitez, puis cliquez sur *Terminer*.

ou

Cliquez sur *Rechercher utilisateur*, sur *Avancé*, puis sur *commence par*, *contient* ou *est égal à* dans la liste déroulante en regard d'un champ, saisissez les informations que vous recherchez dans la zone, puis cliquez sur Suivant. Sélectionnez l'utilisateur de votre choix dans la liste *Résultats de la recherche*, cliquez sur *Ajouter à ma liste de contacts* si vous le souhaitez, puis cliquez sur *Terminer*.

- <span id="page-34-1"></span>**3** Saisissez votre message de diffusion.
- 4 Cliquez sur  $\blacksquare$  ou appuyez sur la touche Entrée.

# <span id="page-34-0"></span>**4.4 Envoi d'une diffusion système**

Une diffusion système est envoyée à tous les utilisateurs du système actuellement en ligne. Votre administrateur système doit vous avoir accordé les droits d'accès appropriés pour envoyer des diffusions système.

- **1** Cliquez sur *Opérations* > *Envoyer une diffusion système*.
- **2** Saisissez votre message de diffusion.
- **3** Cliquez sur  $\leftarrow$  ou appuyez sur la touche Entrée.

# <span id="page-36-0"></span><sup>5</sup>**Utilisation des contacts**

Ce chapitre comprend les sections suivantes :

- [Section 5.1, « Ajout d'un contact », page 37](#page-36-1)
- [Section 5.2, « Suppression d'un contact », page 38](#page-37-0)
- [Section 5.3, « Organisation de la liste des contacts », page 38](#page-37-1)
- [Section 5.4, « Importation d'une liste de contacts », page 38](#page-37-2)
- <span id="page-36-2"></span>• [Section 5.5, « Exportation d'une liste de contacts », page 38](#page-37-3)

# <span id="page-36-1"></span>**5.1 Ajout d'un contact**

**1** Cliquez sur *Ajouter un contact*.

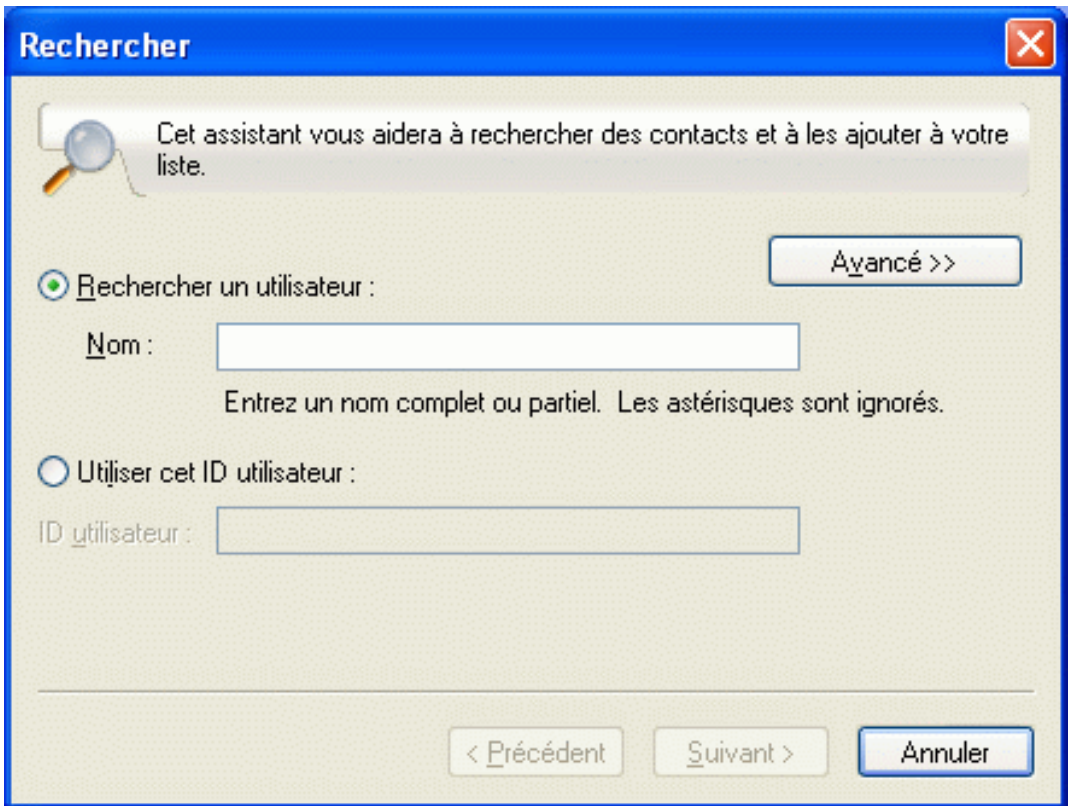

**2** Saisissez partiellement ou entièrement le nom de la personne à ajouter, puis cliquez sur *Suivant*, sur le nom dans la liste *Résultats de la recherche*, puis sur *Ajouter*.

ou

Sélectionnez *Utiliser cet ID utilisateur* et saisissez l'ID utilisateur de la personne, puis cliquez sur *Ajouter*.

5

ou

Cliquez sur *Avancé*, sélectionnez *Commence par*, *Contient* ou *Est égal à* dans la liste déroulante située en regard du champ souhaité, saisissez les informations que vous recherchez dans le champ, puis cliquez sur *Suivant*. Sélectionnez l'utilisateur souhaité dans la liste *Résultats de la recherche*, puis cliquez sur *Ajouter*.

# <span id="page-37-0"></span>**5.2 Suppression d'un contact**

**1** Cliquez sur le contact avec le bouton droit de la souris, puis cliquez sur *Retirer*.

# <span id="page-37-1"></span>**5.3 Organisation de la liste des contacts**

Vous pouvez organiser votre liste de contacts en faisant glisser les contacts et les dossiers vers les emplacements souhaités. Vous pouvez également effectuer les opérations suivantes :

- **1** Cliquez sur *Outils* > *Organiser les contacts*. Sous Macintosh, cliquez sur *Préférences* > *Organiser*.
- **2** Cliquez sur le nom d'un contact, puis sur *Déplacer vers le haut* ou *Déplacer vers le bas* pour le déplacer dans la liste.
- **3** Pour ajouter un dossier, cliquez sur *Ajouter un dossier*, puis saisissez un nom.
- **4** Pour placer un contact dans un dossier, faites-le glisser vers le dossier ou cliquez dessus, cliquez sur *Déplacer*, sélectionnez le dossier dans la liste déroulante et cliquez sur *OK*.
- **5** Cliquez sur *Fermer*.

# <span id="page-37-2"></span>**5.4 Importation d'une liste de contacts**

Vous pouvez importer une liste de contacts au format .nmx (fichier de liste de contacts). L'extension .nmx désigne un fichier qui a été exporté à partir d'une liste de contacts Novell Messenger. Les contacts importés sont fusionnés avec la liste de contacts existante.

- **1** Cliquez sur *Fichier* > *Importer la liste de contacts*.
- **2** Accédez à l'emplacement du fichier .nmx.
- **3** Cliquez sur le nom du fichier, puis sur *Ouvrir*.

# <span id="page-37-3"></span>**5.5 Exportation d'une liste de contacts**

Vous pouvez enregistrer votre liste de contacts dans un fichier .nmx (fichier de liste de contacts) pour la distribuer ensuite à d'autres utilisateurs. Lorsqu'une personne importe le fichier .nmx, les contacts importés sont fusionnés avec sa liste de contacts existante.

- **1** Cliquez sur *Fichier* > *Exporter la liste de contacts*.
- **2** Accédez à l'emplacement du fichier .nmx.
- **3** Sélectionnez le nom du fichier et cliquez sur *Enregistrer*.

# <span id="page-38-0"></span><sup>6</sup>**Utilisation de votre historique personnel**

L'historique personnel affiche les messages antérieurs que vous avez reçus ou envoyés dans Novell Messenger. Cette fonction est pratique pour rechercher des informations situées dans un message antérieur. Les conversations, les salons de conversation et les messages de diffusion font tous partie de votre historique personnel. L'historique personnel peut être désactivé par un administrateur. Par défaut, la fonction d'historique personnel est activée pour tous les utilisateurs.

- [Section 6.1, « Affichage de votre historique personnel dans une fenêtre de conversation ou dans](#page-38-1)  [un salon de conversation ou de diffusion », page 39](#page-38-1)
- [Section 6.2, « Désactivation de l'historique personnel dans une fenêtre de conversation ou dans](#page-39-0)  [un salon de conversation ou de diffusion », page 40](#page-39-0)
- [Section 6.3, « Affichage du fichier d'historique à partir d'une fenêtre de conversation ou un](#page-40-0)  [salon de conversation ou de diffusion », page 41](#page-40-0)
- [Section 6.4, « Comment effacer votre historique », page 41](#page-40-1)

#### <span id="page-38-1"></span>**6.1 Affichage de votre historique personnel dans une fenêtre de conversation ou dans un salon de conversation ou de diffusion**

Par défaut, votre historique personnel contient les 100 derniers messages d'une fenêtre de conversation ou d'un salon de conversation ou de diffusion.

*Figure 6-1 Historique personnel d'une fenêtre de conversation*

| <b>Adam Marsden - Conversation</b>                                                                         |                                             |
|----------------------------------------------------------------------------------------------------|---------------------------------------------|
| Fichier Éditer Afficher Opérations<br>Aide                                                                 |                                             |
| <b>&amp;</b> Adam Marsden (En ligne)                                                                       | Panneau de con<br>⋘                         |
| Sophie Jones (04/03/2010 15:03:41): How is ti goint                                                        | <b>Participants</b>                         |
| Mike?<br>Mike Palu (04/03/2010 15:04:02): good, how are you                                                | Adam Marsden                                |
| doing?                                                                                                    |                                             |
| Sophie Jones (04/03/2010 15:04:11): good, thanks<br>Mike Palu (04/03/2010 15:04:46): Are you coming to the |                                             |
| meeting?                                                                                                   |                                             |
| Sophie Jones (04/03/2010 15:04:58): Yes I am.<br>Conversations précédentes au-dessus                       |                                             |
|                                                                                                    |                                             |
|                                                                                                    |                                             |
|                                                                                                    |                                             |
|                                                                                                    | <b>Opérations</b>                           |
|                                                                                                    | Inviter d'autres                            |
|                                                                                                    | utilisateurs à prendre<br>₽<br>part à la    |
| н<br><b>Microsoft Sans Serif</b><br>A<br>10<br>$\epsilon$ »                                                | conversation                                |
|                                                                                                    | B Démarrer la réunion<br>Envoyer un message |
|                                                                                                    | $\sim$ $^{\circ}$<br>électronique           |
|                                                                                                    | Afficher l'historique                       |
|                                                                                                    |                                             |

#### <span id="page-39-0"></span>**6.2 Désactivation de l'historique personnel dans une fenêtre de conversation ou dans un salon de conversation ou de diffusion**

**1** *Cliquez sur* > *Outils* > *Options*, puis sur *Historique*. Sous Macintosh, cliquez sur *Préférences* > *Options*, puis sur *Historique*.

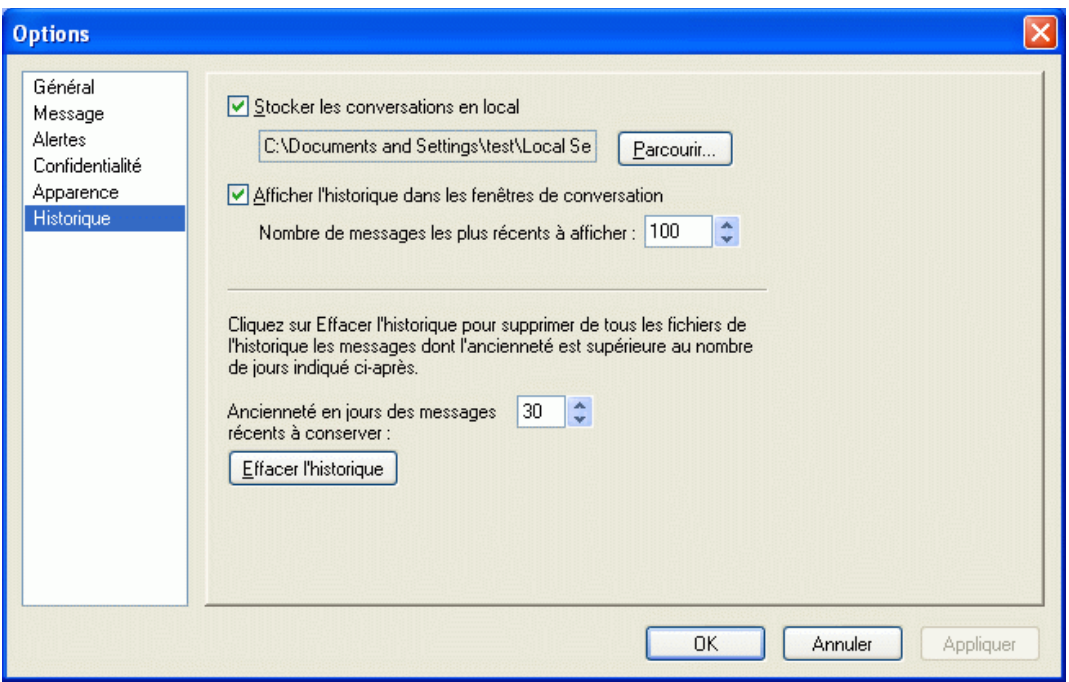

**2** Désélectionnez *Afficher l'historique dans les fenêtres de conversation*.

#### <span id="page-40-0"></span>**6.3 Affichage du fichier d'historique à partir d'une fenêtre de conversation ou un salon de conversation ou de diffusion**

Vous pouvez afficher le fichier d'historique d'une fenêtre de conversation à partir de cette fenêtre. Chaque fois que vous participez à une conversation, que vous entrez dans un salon de conversation ou que vous envoyez ou recevez une diffusion, l'historique de cet événement est écrit dans un fichier d'historique.

La plupart des fichiers d'historique sont associés au type de fenêtre dans laquelle vous vous trouvez et à la personne avec qui vous conversez. Par exemple, toutes vos conversations avec Mike Palu sont enregistrées dans un fichier nommé Conv\_mpalu\_*numéro*.hst. Dans le cas du fichier d'historique d'un salon de conversation, le nom est *Chat\_nom\_du\_salon\_numéro*.hst. Par contre, toutes les diffusions envoyées sont enregistrées dans le fichier Diffusions\_envoyées.hst. Vous pouvez changer l'emplacement du fichier d'historique. Pour plus d'informations sur le déplacement du fichier d'historique, reportez-vous à la [Section 8.18, « Modification de l'emplacement des fichiers](#page-55-2)  [d'historique », page 56](#page-55-2).

Lorsque le fichier d'historique est affiché, vous ne pouvez pas le modifier dans la fenêtre Historique.

**1** Dans une conversation, un salon de conversation ou une fenêtre de diffusion, cliquez sur *Afficher l'historique*. Le contenu du fichier d'historique s'affiche.

### <span id="page-40-1"></span>**6.4 Comment effacer votre historique**

**1** Cliquez sur *Outils* > *Options*, puis sur *Historique*. Sous Macintosh, cliquez sur *Préférences* > *Options*, puis sur *Historique*.

- **2** Spécifiez un nombre de jours pendant lesquels les messages récents seront conservés.
- **3** Cliquez sur *Effacer l'historique*.

Cette opération efface tous les messages antérieurs au nombre de jours sélectionné. Vous ne pouvez pas effacer les messages de moins d'un jour.

Pour effacer entièrement votre historique, vous devez supprimer les fichiers d'historique. Pour savoir où sont stockés les fichiers de votre historique, cliquez sur *Outils* > *Options*, puis sur *Historique*. Sous Macintosh, cliquez sur *Préférences* > *Options*, puis sur *Historique*. L'emplacement des fichiers de l'historique est indiqué dans le champ *Stocker les conversations en local*.

Vous pouvez changer l'emplacement du fichier d'historique. Pour plus d'informations sur le déplacement du fichier d'historique, reportez-vous à la [Section 8.18, « Modification de](#page-55-2)  [l'emplacement des fichiers d'historique », page 56](#page-55-2).

# <span id="page-42-0"></span><sup>7</sup>**Utilisation des états**

Ce chapitre comprend les sections suivantes :

- [Section 7.1, « Changement d'état », page 43](#page-42-1)
- [Section 7.2, « Création d'un état personnalisé », page 43](#page-42-2)

# <span id="page-42-1"></span>**7.1 Changement d'état**

- **1** Cliquez sur la *barre d'état* (où votre nom apparaît sous la barre de menu).
- **2** Cliquez sur l'état que vous souhaitez voir s'afficher à côté de votre nom dans la liste des contacts des autres utilisateurs.
	- $\bullet$  En ligne
	- ◆ **+** Occupé
	- Absent
	- ◆ <sup>8</sup> Apparaître hors ligne

Vous pouvez également cliquer avec le bouton droit de la souris sur l'icône Novell Messenger dans la zone de notification (Windows et Linux uniquement), cliquer sur *État* et choisir un état.

# <span id="page-42-2"></span>**7.2 Création d'un état personnalisé**

**1** Cliquez sur *Fichier* > *État* > État personnalisé.

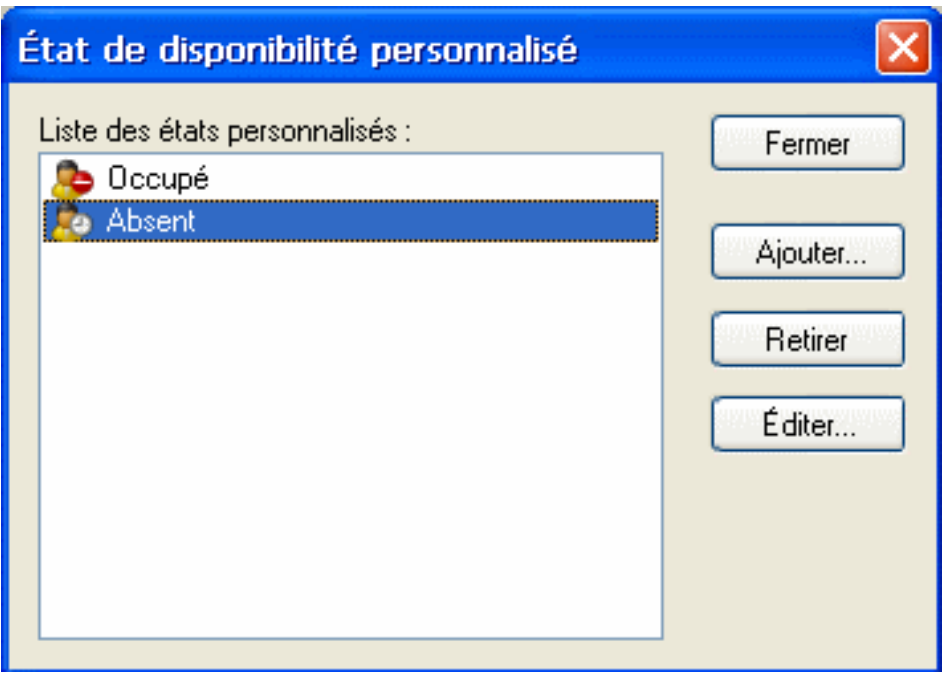

**2** Cliquez sur *Ajouter*.

7

- Saisissez le nom de l'état personnalisé, par exemple, En réunion.
- Sélectionnez *En ligne*, *Occupé* ou *Absent* dans la liste déroulante *Afficher en tant que*. Vous déterminez ainsi l'icône qui s'affichera à côté de votre état.
- (Facultatif) Saisissez un texte qui sera envoyé aux utilisateurs qui tentent de vous envoyer un message instantané lorsque cet état est sélectionné, par exemple : « Je suis actuellement en réunion et ne peux vous répondre ».
- Cliquez sur *OK*, puis sur *Fermer*.

# <span id="page-44-0"></span>**Personnalisation de Novell Messenger**

Ce chapitre comprend les sections suivantes :

- [Section 8.1, « Changement de mot de passe », page 46](#page-45-0)
- [Section 8.2, « Spécification de l'ouverture de Novell Messenger », page 46](#page-45-1)
- [Section 8.3, « Spécification de l'affichage des contacts au démarrage », page 47](#page-46-0)
- [Section 8.4, « Spécification du délai d'attente avant affichage de l'état Inactif », page 48](#page-47-0)
- [Section 8.5, « Spécification de l'affichage d'une invite pour l'enregistrement des](#page-48-0)  [conversations », page 49](#page-48-0)
- [Section 8.6, « Spécification de l'invitation à se connecter à Internet », page 49](#page-48-1)
- [Section 8.7, « Spécification de l'utilisation d'émoticons graphiques », page 49](#page-48-2)
- [Section 8.8, « Spécification de l'acceptation systématique des invitations aux conférences »,](#page-49-0)  [page 50](#page-49-0)
- [Section 8.9, « Spécification de la langue de l'interface », page 51](#page-50-0)
- [Section 8.10, « Spécification de la mémorisation de votre mot de passe », page 52](#page-51-0)
- [Section 8.11, « Spécification de la police des messages composés », page 53](#page-52-0)
- [Section 8.12, « Spécification du fonctionnement de la touche Entrée », page 53](#page-52-1)
- [Section 8.13, « Spécification de la police des messages reçus », page 54](#page-53-0)
- [Section 8.14, « Spécification d'options en mode hors ligne pour les contacts », page 54](#page-53-1)
- [Section 8.15, « Spécification du moment auquel une notification \(alarme sonore ou alerte\) doit](#page-54-0)  [vous être envoyée », page 55](#page-54-0)
- [Section 8.16, « Spécification des utilisateurs qui pourront voir votre état et vous envoyer des](#page-54-1)  [messages », page 55](#page-54-1)
- [Section 8.17, « Modification de l'apparence de la liste des contacts », page 56](#page-55-0)
- [Section 8.18, « Modification de l'emplacement des fichiers d'historique », page 56](#page-55-1)
- $\bullet$  Section 8.19, « Spécification de l'affichage de l'historique dans la fenêtre de conversation », [page 57](#page-56-0)
- [Section 8.20, « Spécification du nombre de jours d'historique à conserver », page 58](#page-57-0)
- [Section 8.21, « Affichage des contacts en ligne uniquement », page 59](#page-58-0)
- [Section 8.22, « Désactivation du son \(Windows et Linux uniquement\) », page 59](#page-58-1)
- [Section 8.23, « Utilisation des options de démarrage », page 60](#page-59-0)

# <span id="page-45-0"></span>**8.1 Changement de mot de passe**

Si l'administrateur système vous en donne le droit, vous pouvez changer votre mot de passe Novell Messenger. Étant donné que vous vous loguez à Novell Messenger en utilisant votre mot de passe d'annuaire (Novell eDirectory), toute modification revient à changer votre mot de passe d'annuaire.

**1** Cliquez sur *Outils* > *Changer le mot de passe*. Sous Macintosh, cliquez sur *Préférences* > *Changer le mot de passe*.

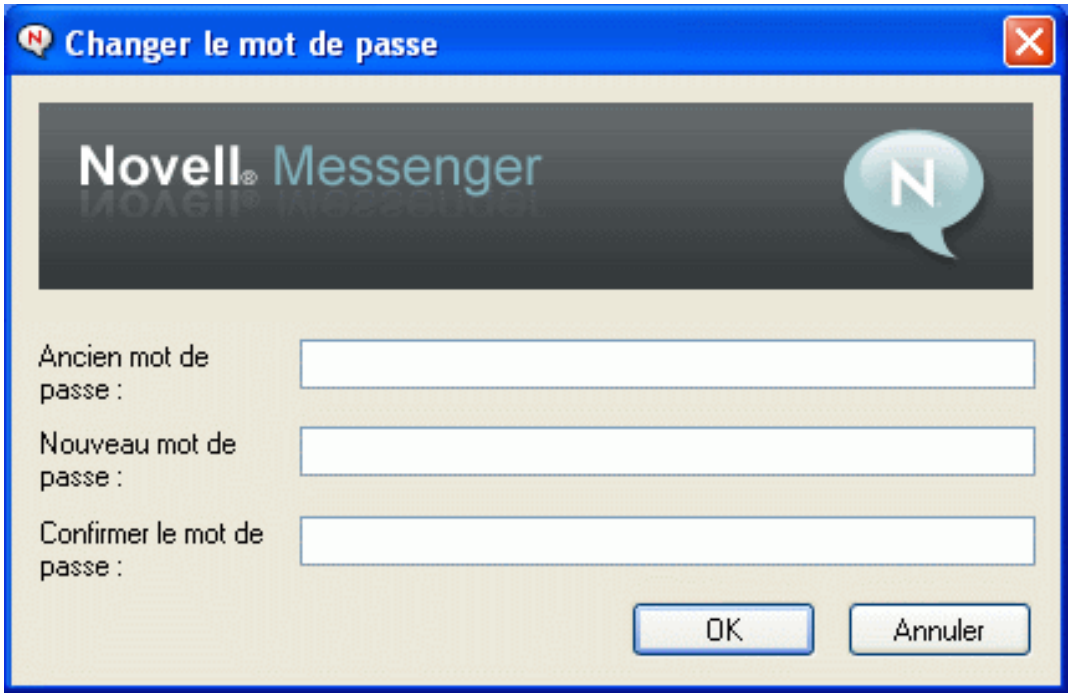

- **2** Saisissez votre ancien mot de passe dans le champ *Ancien mot de passe* et le nouveau dans les champs *Nouveau mot de passe* et *Confirmer le mot de passe*.
- **3** Cliquez sur *OK*.

#### <span id="page-45-1"></span>**8.2 Spécification de l'ouverture de Novell Messenger**

- **1** Cliquez sur *Outils* > *Options*. Sous Macintosh, cliquez sur *Préférences* > *Options*.
- **2** Cliquez sur *Général*.

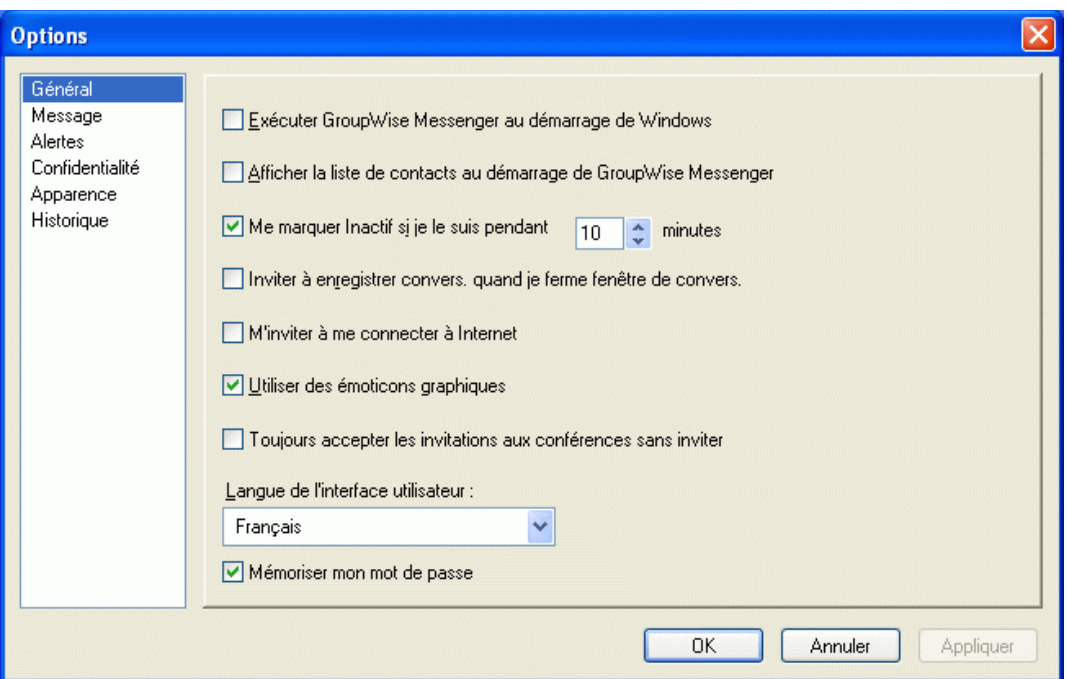

- **3** Sélectionnez ou désélectionnez *Exécuter Novell Messenger au démarrage de Windows*.
- **4** Cliquez sur *OK*.

Vous pouvez également spécifier au niveau du client GroupWise si au démarrage de ce dernier, Novell Messenger doit ou non s'ouvrir. Dans le client GroupWise, cliquez sur *Outils* > *Options*, double-cliquez sur *Environnement*, puis sélectionnez ou désélectionnez *Lancer Messenger au démarrage*.

## <span id="page-46-0"></span>**8.3 Spécification de l'affichage des contacts au démarrage**

- **1** Cliquez sur *Outils* > *Options*. Sous Macintosh, cliquez sur *Préférences* > *Options*.
- **2** Cliquez sur *Général*.

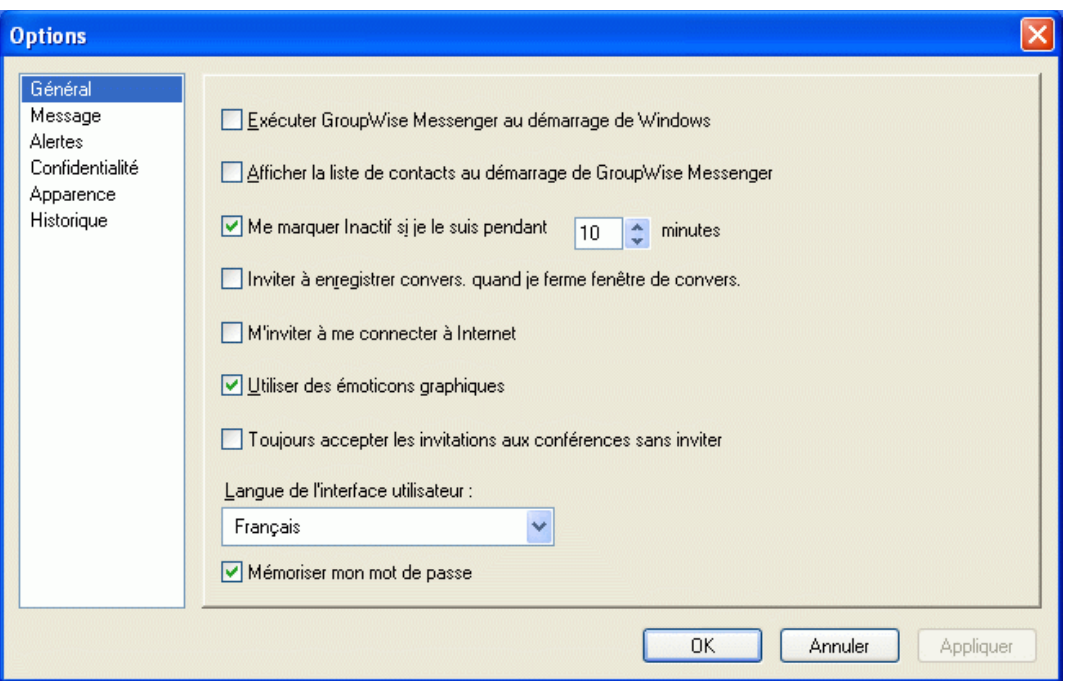

**3** Sélectionnez ou désélectionnez *Afficher la liste des contacts au démarrage de Novell Messenger*.

Si vous désélectionnez *Afficher la liste des contacts au démarrage de Novell Messenger*, l'application apparaît sous forme d'icône dans la zone de notification.

### <span id="page-47-0"></span>**8.4 Spécification du délai d'attente avant affichage de l'état Inactif**

Si vous n'utilisez pas Novell Messenger pendant un certain temps, le mot « Inactif » s'affiche à côté de l'état associé à votre nom dans la liste de contacts des autres utilisateurs. Vous pouvez définir ce délai.

- **1** Cliquez sur *Outils* > *Options*. Sous Macintosh, cliquez sur *Préférences* > *Options*.
- **2** Cliquez sur *Général*.

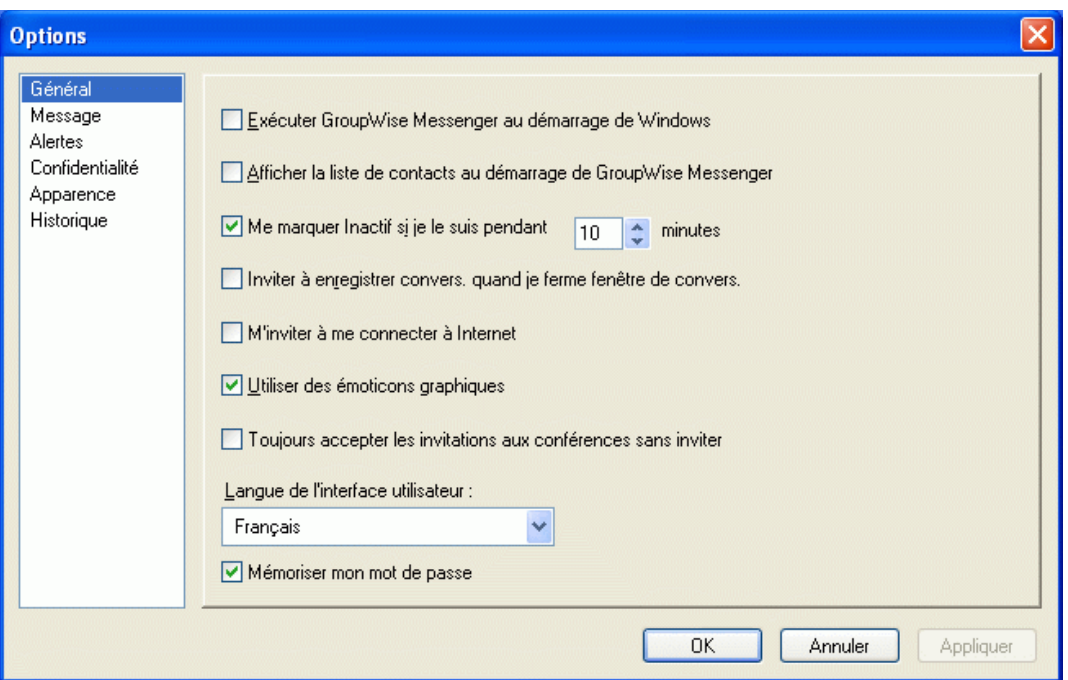

- **3** Vérifiez que l'option *Me marquer « Inactif » si je le suis pendant \_\_ minutes* est sélectionnée.
- **4** Modifiez la durée.
- <span id="page-48-3"></span>**5** Cliquez sur *OK*.

### <span id="page-48-0"></span>**8.5 Spécification de l'affichage d'une invite pour l'enregistrement des conversations**

- **1** Cliquez sur *Outils* > *Options*. Sous Macintosh, cliquez sur *Préférences* > *Options*.
- **2** Cliquez sur *Général*.
- **3** Sélectionnez ou désélectionnez *M'inviter à enregistrer les convers. lorsque je ferme les fenêtres de conversation*.
- **4** Cliquez sur *OK*.

## <span id="page-48-1"></span>**8.6 Spécification de l'invitation à se connecter à Internet**

- **1** Cliquez sur *Outils* > *Options*. Sous Macintosh, cliquez sur *Préférences* > *Options*.
- **2** Cliquez sur *Général*.
- **3** Sélectionnez ou désélectionnez *M'inviter à me connecter à Internet*.
- **4** Cliquez sur *OK*.

### <span id="page-48-2"></span>**8.7 Spécification de l'utilisation d'émoticons graphiques**

**1** Cliquez sur *Outils* > *Options*. Sous Macintosh, cliquez sur *Préférences* > *Options*.

#### Cliquez sur *Général*.

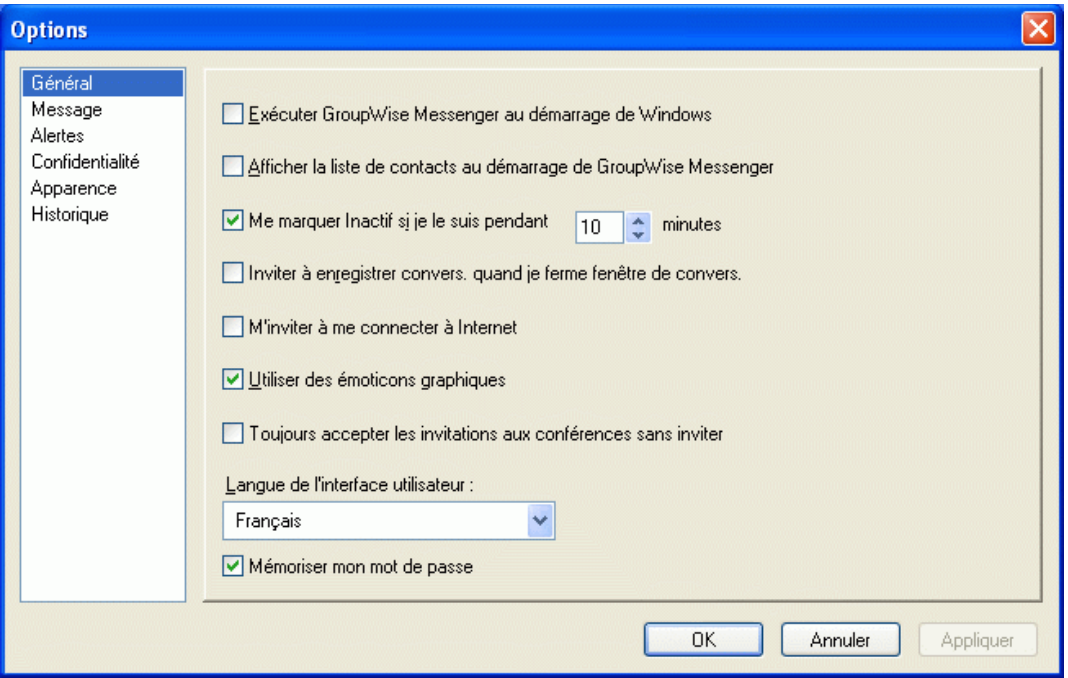

- Sélectionnez ou désélectionnez *Utiliser des émoticons graphiques*.
- Cliquez sur *OK*.

#### <span id="page-49-0"></span>**8.8 Spécification de l'acceptation systématique des invitations aux conférences**

- Cliquez sur *Outils* > *Options*. Sous Macintosh, cliquez sur *Préférences* > *Options*.
- Cliquez sur *Général*.

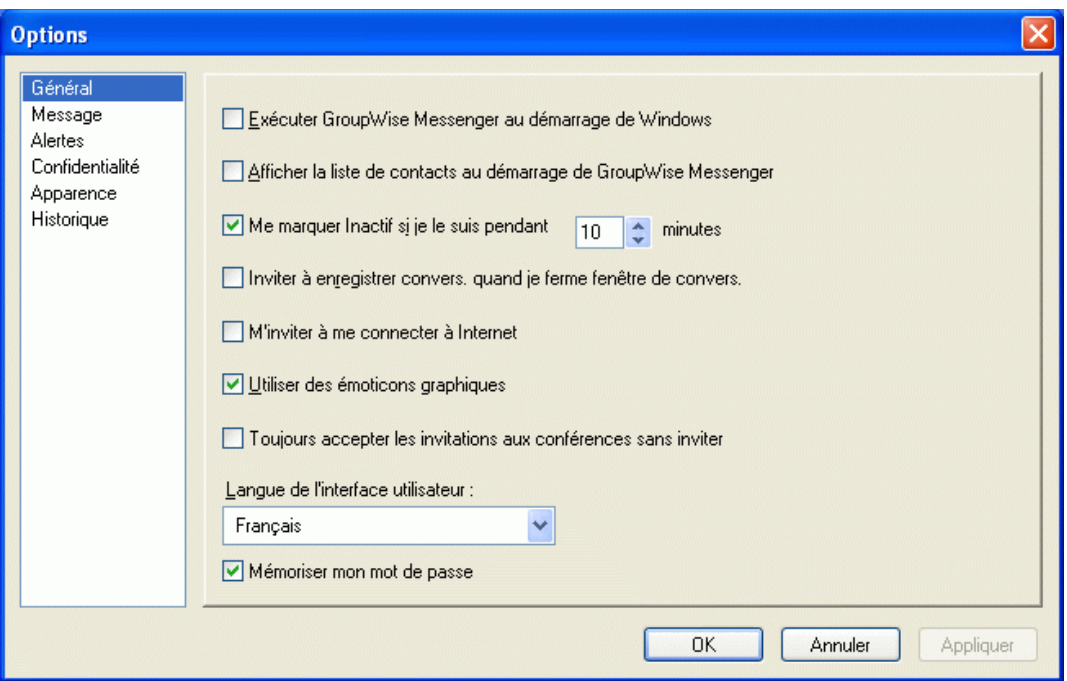

- **3** Sélectionnez ou désélectionnez *Toujours accepter les invitations aux conférences sans m'y inviter*.
- **4** Cliquez sur *OK*.

# <span id="page-50-0"></span>**8.9 Spécification de la langue de l'interface**

- **1** Cliquez sur *Outils* > *Options*. Sous Macintosh, cliquez sur *Préférences* > *Options*.
- **2** Cliquez sur *Général*.

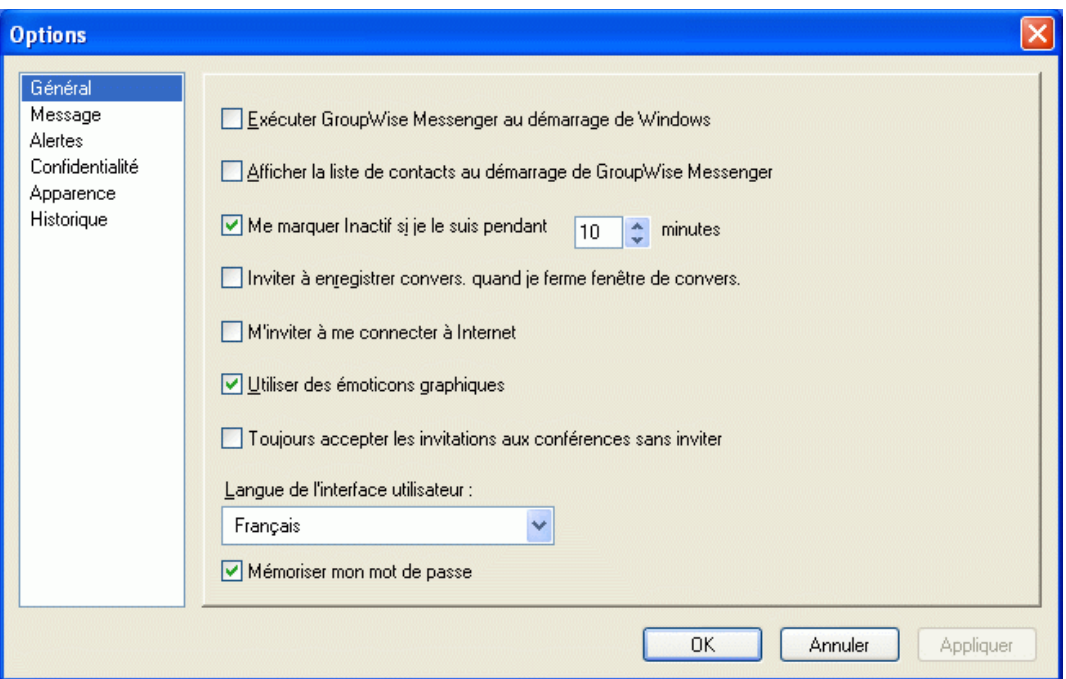

- Sélectionnez la langue souhaitée dans la liste déroulante *Langue de l'interface utilisateur*.
- Cliquez sur *OK*.

#### <span id="page-51-0"></span>**8.10 Spécification de la mémorisation de votre mot de passe**

- Cliquez sur *Outils* > *Options*. Sous Macintosh, cliquez sur *Préférences* > *Options*.
- Cliquez sur *Général*.

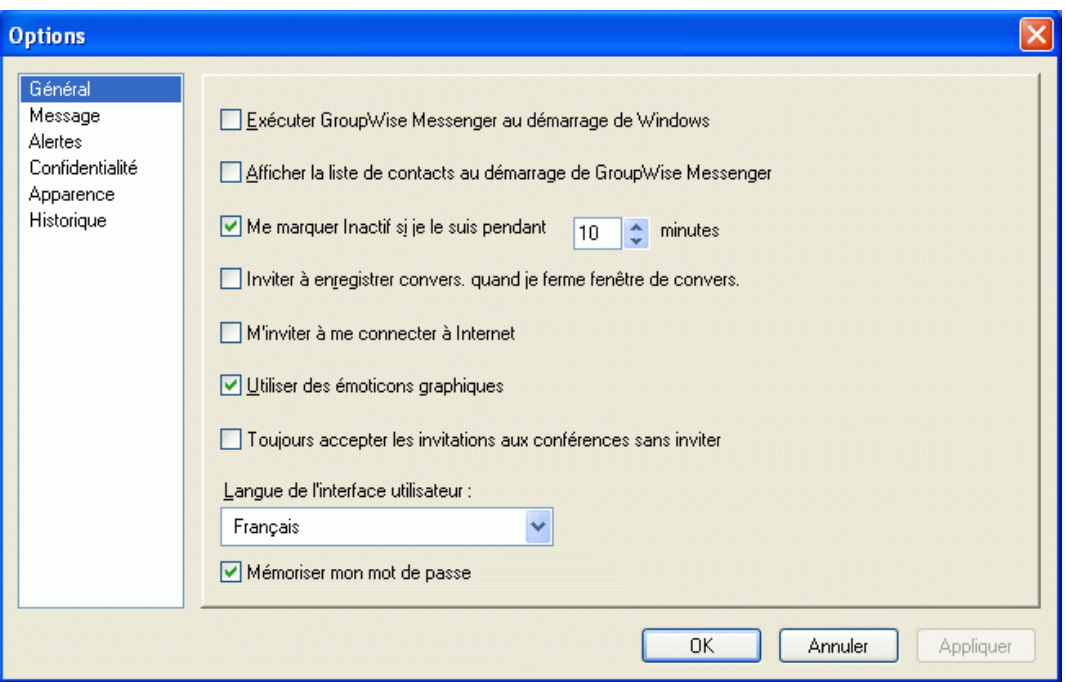

- **3** Sélectionnez ou désélectionnez *Mémoriser mon mot de passe*.
- <span id="page-52-2"></span>**4** Cliquez sur *OK*.

#### <span id="page-52-0"></span>**8.11 Spécification de la police des messages composés**

- **1** Cliquez sur *Outils* > *Options*. Sous Macintosh, cliquez sur *Préférences* > *Options*.
- **2** Cliquez sur *Message*.
- **3** Cliquez sur *Changer* (en regard du champ intitulé *Police par défaut lorsque je compose un message*).
- **4** Effectuez vos sélections de police, puis cliquez sur *OK*.
- **5** Cliquez sur *OK*.

### <span id="page-52-1"></span>**8.12 Spécification du fonctionnement de la touche Entrée**

Par défaut, lorsque vous appuyez sur la touche Entrée, le message que vous composez est envoyé. Vous pouvez faire en sorte que la touche Entrée insère une nouvelle ligne dans votre message.

- **1** Cliquez sur *Outils* > *Options*. Sous Macintosh, cliquez sur *Préférences* > *Options*.
- **2** Cliquez sur *Message*.

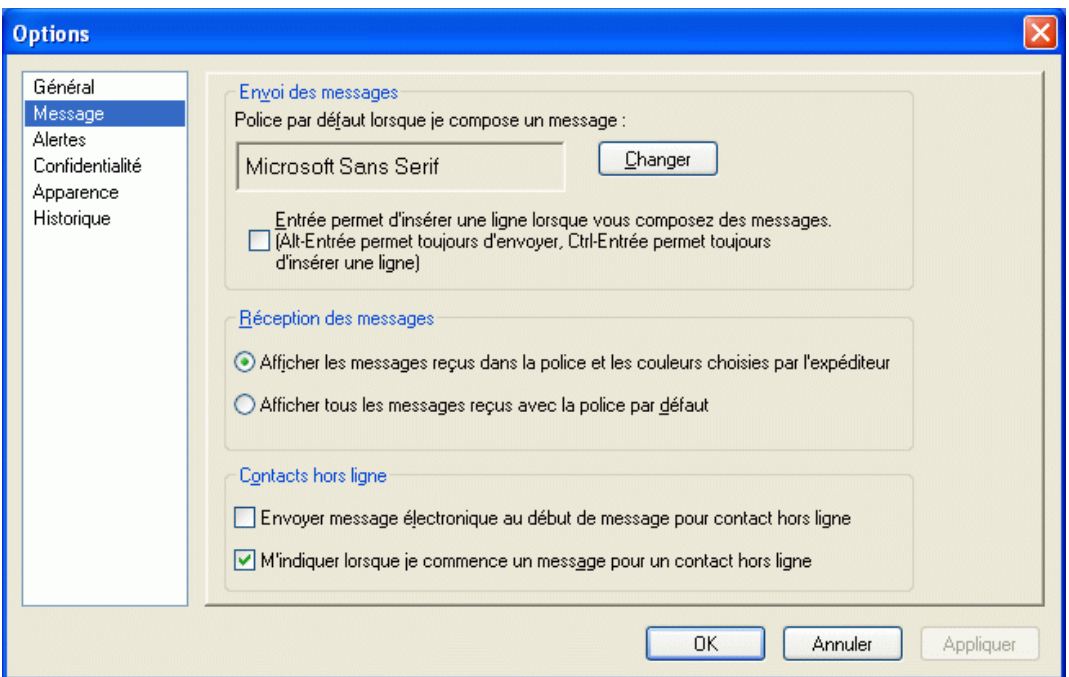

- **3** Sélectionnez l'option *Entrée permet d'insérer une ligne lorsque vous composez des messages*.
- **4** Cliquez sur *OK*.

Les combinaisons de touches Ctrl+Entrée et Maj+Entrée insèrent toujours une ligne et la combinaison Alt+Entrée envoie toujours un message.

## <span id="page-53-2"></span><span id="page-53-0"></span>**8.13 Spécification de la police des messages reçus**

- **1** Cliquez sur *Outils* > *Options*. Sous Macintosh, cliquez sur *Préférences* > *Options*.
- **2** Cliquez sur *Message*.
- **3** Sélectionnez l'une des options de la zone de groupe Réception des messages.
- **4** Cliquez sur *OK*.

#### <span id="page-53-1"></span>**8.14 Spécification d'options en mode hors ligne pour les contacts**

- **1** Cliquez sur *Outils* > *Options*. Sous Macintosh, cliquez sur *Préférences* > *Options*.
- **2** Cliquez sur *Message*.
- **3** Sélectionnez l'une des options de la zone de groupe Contacts hors ligne.

L'option *Envoyer un message électronique lorsque je commence un message destiné à un contact hors ligne* est disponible uniquement sur le client pour Windows.

**4** Cliquez sur *OK*.

#### <span id="page-54-0"></span>**8.15 Spécification du moment auquel une notification (alarme sonore ou alerte) doit vous être envoyée**

- **1** Cliquez sur *Outils* > *Options*. Sous Macintosh, cliquez sur *Préférences* > *Options*.
- **2** Cliquez sur *Alertes*.

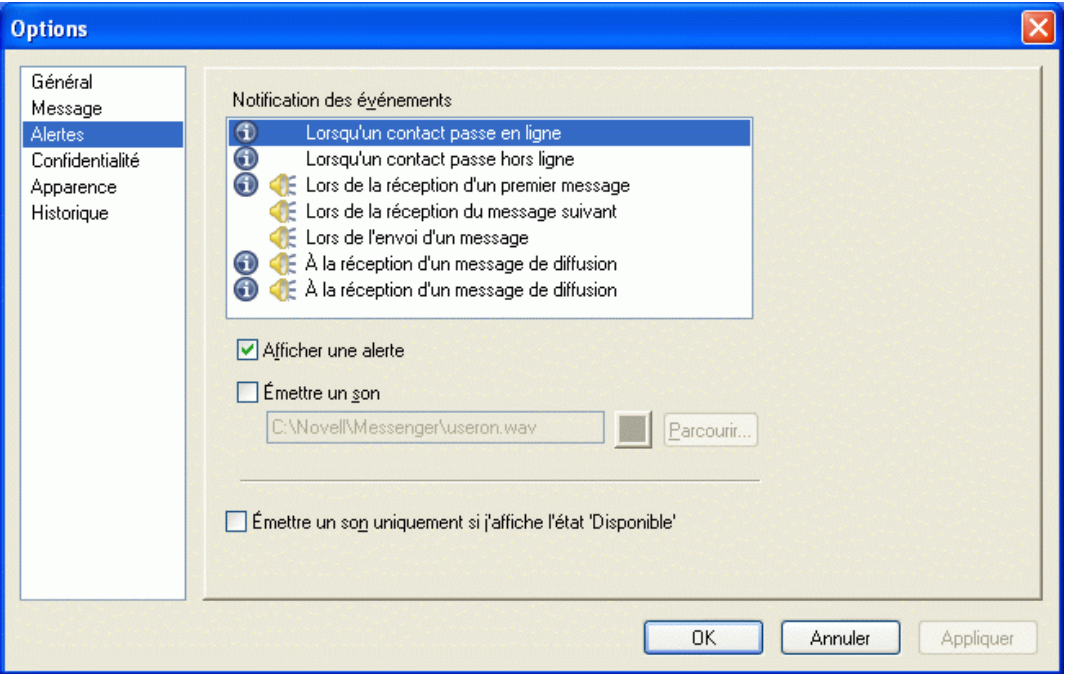

- **3** Dans la liste *Notification des événements*, cliquez sur l'événement pour lequel vous voulez spécifier une alarme sonore ou une alerte.
- **4** Sélectionnez ou désélectionnez *Afficher une alerte* et *Émettre un son*. Pour modifier le son par défaut, sélectionnez un autre fichier son.
- **5** (Facultatif) Sélectionnez *Émettre un son uniquement si j'affiche l'état Disponible*.
- **6** Cliquez sur *OK*.

Pour désactiver tous les sons de manière temporaire, cliquez avec le bouton droit de la souris sur l'icône d'état de Novell Messenger dans la zone de notification, puis sélectionnez *Muet*. Suivez la même procédure pour réactiver le son. Si vous utilisez Muet pour désactiver les sons, ils sont réactivés lorsque vous vous reloguez après avoir quitté Novell Messenger.

#### <span id="page-54-1"></span>**8.16 Spécification des utilisateurs qui pourront voir votre état et vous envoyer des messages**

- **1** Cliquez sur *Outils* > *Options*. Sous Macintosh, cliquez sur *Préférences* > *Options*.
- **2** Cliquez sur *Confidentialité*.

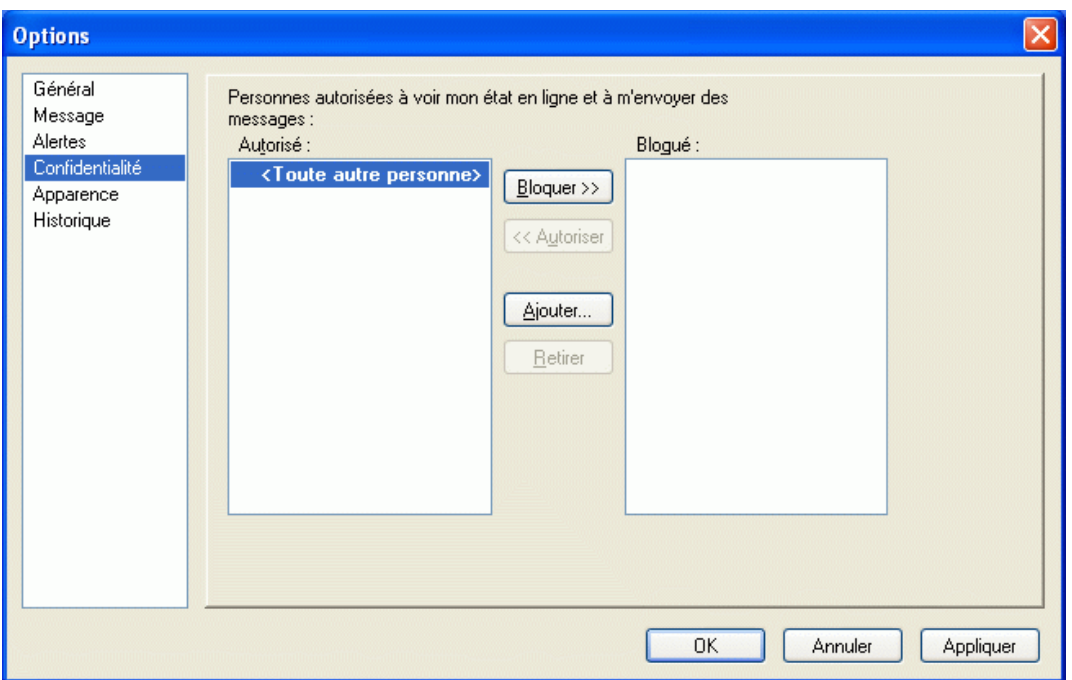

- **3** Utilisez les boutons *Ajouter* et *Retirer* pour ajouter des utilisateurs dans les listes *Autorisé* et *Bloqué* ou pour en supprimer.
- **4** (Facultatif) Sélectionnez des utilisateurs et déplacez-les d'une liste à l'autre à l'aide des boutons *Bloquer >>* et *Autoriser >>*.
- **5** Cliquez sur *OK*.

#### <span id="page-55-0"></span>**8.17 Modification de l'apparence de la liste des contacts**

- **1** Cliquez sur *Outils* > *Options*. Sous Macintosh, cliquez sur *Préférences* > *Options*.
- **2** Cliquez sur *Apparence*.
- **3** Cliquez sur *Changer* et sélectionnez la police, ainsi que le style et la taille de la police.
- <span id="page-55-2"></span>**4** Cliquez deux fois sur *OK*.

#### <span id="page-55-1"></span>**8.18 Modification de l'emplacement des fichiers d'historique**

Vous ne pouvez spécifiez qu'un emplacement pour tous les fichiers d'historique. Lorsque vous déplacez l'emplacement des fichiers d'historique, de nouveaux fichiers d'historique sont créés et l'ancien contenu des fichiers d'historique n'apparaît pas lorsque vous consultez l'historique.

- **1** Cliquez sur *Outils* > *Options*. Sous Macintosh, cliquez sur *Préférences* > *Options*.
- **2** Cliquez sur *Historique*.

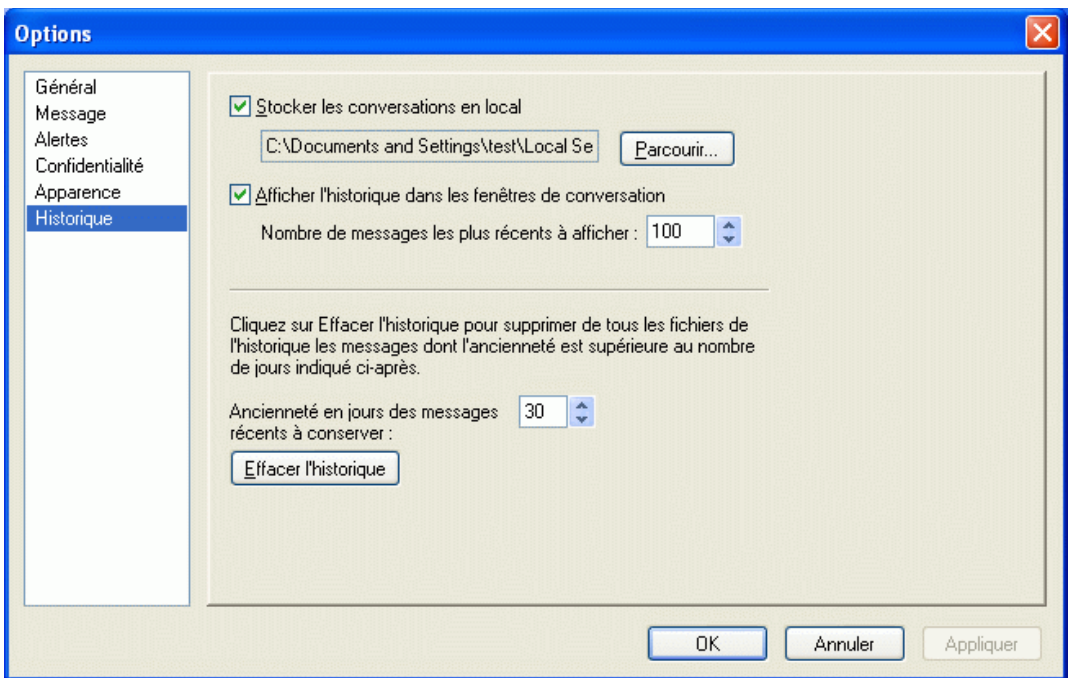

- **3** Sélectionnez *Stocker les conversations en local*.
- **4** Cliquez sur *Parcourir*, puis recherchez l'emplacement où vous voulez enregistrer les fichiers d'historique.
- **5** Cliquez deux fois sur *OK*.

### <span id="page-56-0"></span>**8.19 Spécification de l'affichage de l'historique dans la fenêtre de conversation**

- **1** Cliquez sur *Outils* > *Options*. Sous Macintosh, cliquez sur *Préférences* > *Options*.
- **2** Cliquez sur *Historique*.

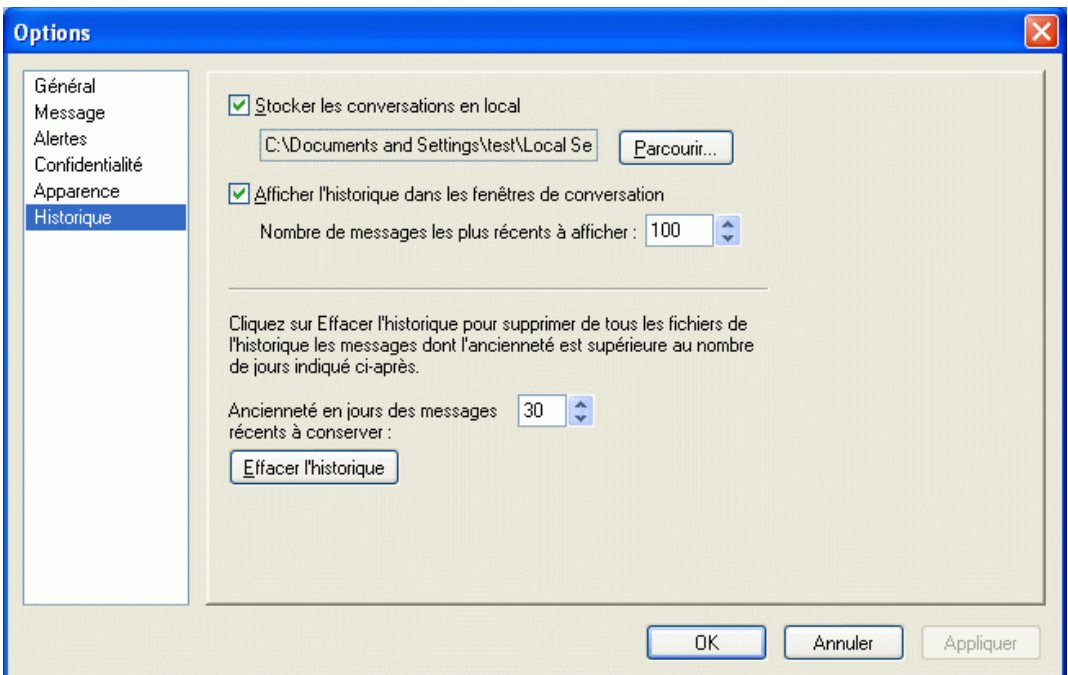

- Sélectionnez ou désélectionnez *Afficher l'historique dans les fenêtres de conversation*.
- Spécifiez le nombre de messages récents à afficher.
- Cliquez sur *OK*.

### <span id="page-57-0"></span>**8.20 Spécification du nombre de jours d'historique à conserver**

- Cliquez sur *Outils* > *Options*. Sous Macintosh, cliquez sur *Préférences* > *Options*.
- Cliquez sur *Historique*.

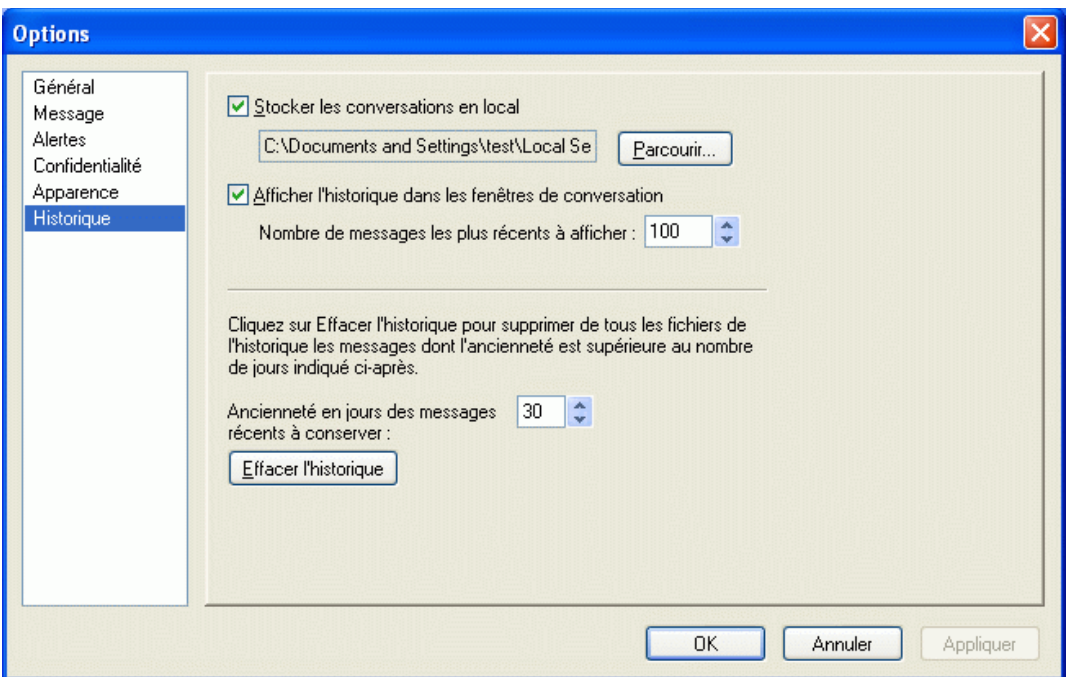

- **3** Indiquez le nombre de jours pour lesquels vous souhaitez conserver les messages dans l'historique.
- **4** Cliquez sur *Effacer l'historique* pour supprimer l'historique dont l'ancienneté est supérieure au nombre de jours sélectionnés.
- **5** Cliquez sur *OK*.

## <span id="page-58-0"></span>**8.21 Affichage des contacts en ligne uniquement**

Par défaut, tous les contacts de la liste de contacts sont affichés.

**1** Cliquez sur  $\bullet$  au-dessus de la liste de contacts, puis sur *Afficher les contacts en ligne*.

Vous pouvez également cliquer sur *Afficher* > *Afficher les contacts en ligne*.

#### <span id="page-58-1"></span>**8.22 Désactivation du son (Windows et Linux uniquement)**

Vous pouvez désactiver temporairement tous les sons.

- <span id="page-58-2"></span>**1** Cliquez avec le bouton droit de la souris sur l'icône d'état de Novell Messenger a dans la zone de notification, puis sélectionnez *Muet*.
- **2** Pour réactiver les sons, répétez l'[Étape 1](#page-58-2)

Si vous utilisez Muet pour désactiver les sons, ils sont réactivés lorsque vous vous reloguez après avoir quitté Novell Messenger.

Pour plus d'informations sur la spécification des notifications par son et alertes, reportez-vous à la [Section 8.15, « Spécification du moment auquel une notification \(alarme sonore ou alerte\) doit vous](#page-54-0)  [être envoyée », page 55](#page-54-0).

# <span id="page-59-0"></span>**8.23 Utilisation des options de démarrage**

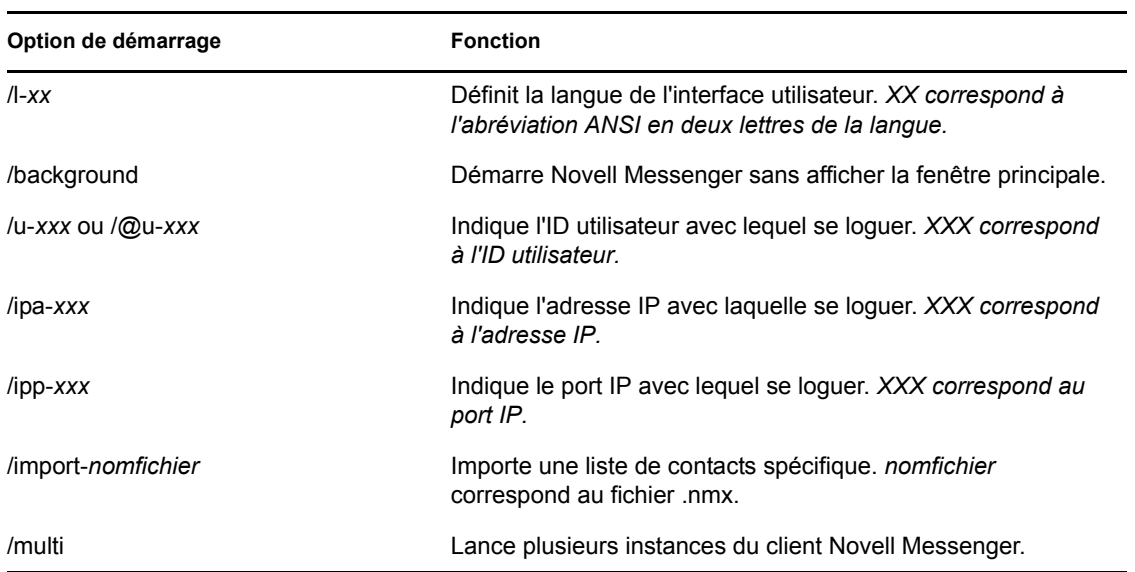

Vous pouvez utiliser les options de démarrage suivantes sur la ligne de commande lorsque vous démarrez Novell Messenger :

Les options suivantes peuvent être utilisées sur la ligne de commande et dans la fenêtre d'un navigateur, tel qu'Internet Explorer.

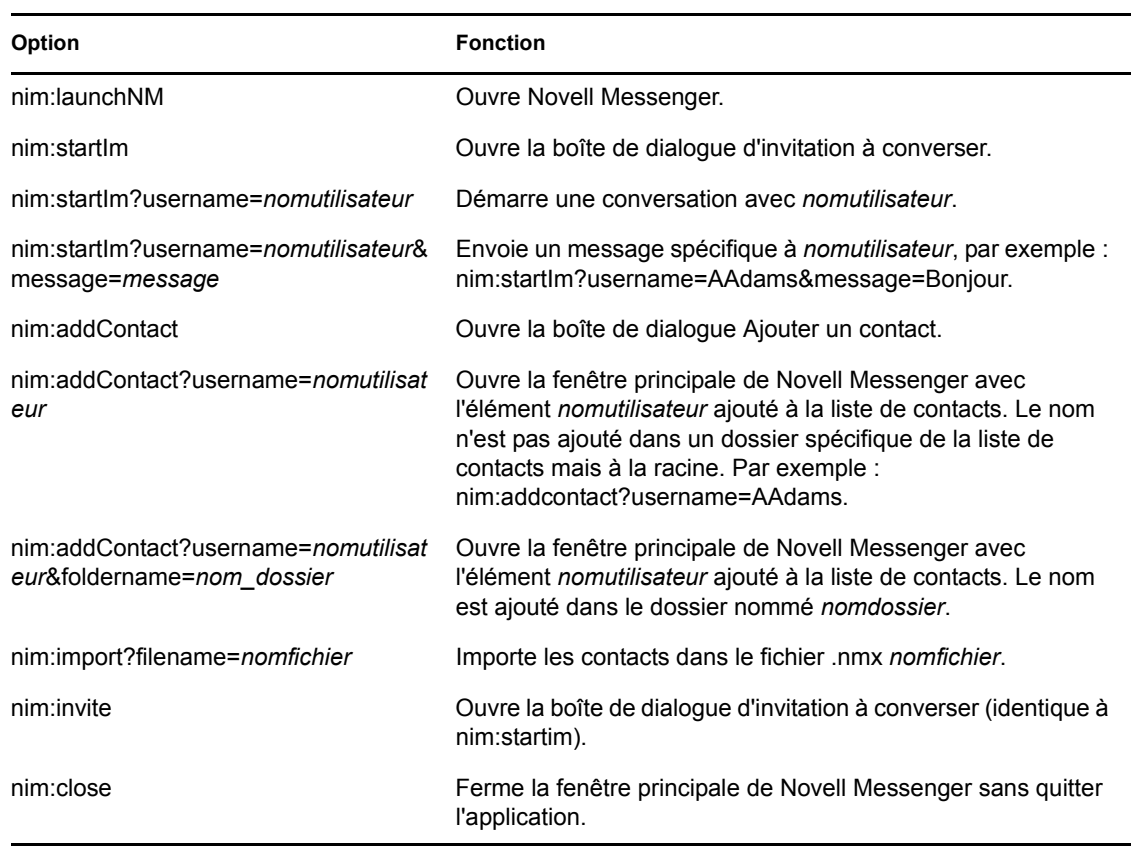

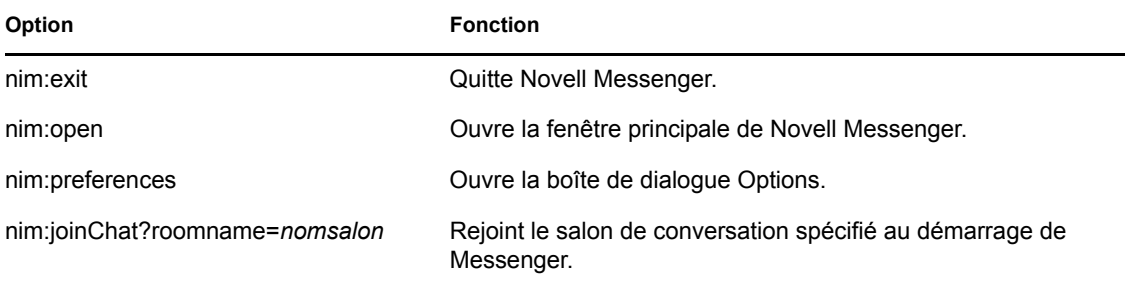

# <span id="page-62-0"></span><sup>9</sup>**Utilisation de Novell Messenger à partir de GroupWise (Windows uniquement)**

Les options Novell Messenger suivantes sont disponibles dans GroupWise :

- [Section 9.1, « Affichage de la présence Messenger dans GroupWise \(Windows uniquement\) »,](#page-62-1)  [page 63](#page-62-1)
- [Section 9.2, « Envoi d'un message instantané », page 63](#page-62-2)
- [Section 9.3, « Affichage de la liste de contacts de Novell Messenger », page 64](#page-63-0)
- [Section 9.4, « Spécification du lancement éventuel de Novell Messenger au démarrage de](#page-63-1)  [GroupWise », page 64](#page-63-1)
- [Section 9.5, « Affichage des options Novell Messenger », page 64](#page-63-2)

Afin que Novell Messenger fonctionne avec GroupWise, vous devez utiliser le client Windows pour les deux.

#### <span id="page-62-1"></span>**9.1 Affichage de la présence Messenger dans GroupWise (Windows uniquement)**

Avec le client GroupWise pour Windows, vous pouvez voir les informations de présence d'un utilisateur. Ces informations de présence s'affichent dans les Infos rapides du champ *Dest.* lors de l'envoi d'un message ou du champ *De* dans les messages reçus et dans les Infos rapides des contacts de votre carnet d'adresses.

Pour afficher les Infos rapides, placez le pointeur de la souris sur le contact durant un court instant.

Pour envoyer un message à un contact en ligne, cliquez sur son état de présence.

#### <span id="page-62-2"></span>**9.2 Envoi d'un message instantané**

**1** Dans GroupWise, cliquez sur *Fichier* > *Nouveau*, puis sur *Message instantané*.

ou

Cliquez sur l'état de présence d'un contact. Passez à l'[étape 4.](#page-62-3)

**2** Cliquez sur la personne à laquelle vous souhaitez envoyer un message.

ou

Cliquez sur *Rechercher utilisateur* pour rechercher une personne qui ne figure pas dans votre liste de contacts.

- **3** Cliquez sur *OK*.
- <span id="page-62-3"></span>**4** Saisissez le message.
- **5** Appuyez sur Entrée ou sur Alt+Entrée.

## <span id="page-63-0"></span>**9.3 Affichage de la liste de contacts de Novell Messenger**

**1** Dans GroupWise, cliquez sur *Outils* > *Messenger*, puis sur *Liste de contacts*.

### <span id="page-63-1"></span>**9.4 Spécification du lancement éventuel de Novell Messenger au démarrage de GroupWise**

- **1** Dans GroupWise, cliquez sur *Outils* > *Options*.
- **2** Double-cliquez sur *Environnement*.
- **3** Dans l'onglet *Général*, sélectionnez ou désélectionnez l'option *Lancer Messenger au démarrage*.

Si vous exécutez à la fois GroupWise et Novell Messenger et que vous quittez GroupWise, Novell Messenger continue de s'exécuter jusqu'à ce que vous le fermiez.

# <span id="page-63-2"></span>**9.5 Affichage des options Novell Messenger**

**1** Dans GroupWise, cliquez sur *Outils* > *Messenger*, puis sur *Préférences*.

# <span id="page-64-0"></span><sup>10</sup>**Utilisation de Novell Messenger avec Novell Conferencing**

Novell Messenger 2.1 et les versions ultérieures vous permettent de démarrer une réunion Novell Conferencing directement à partir de Novell Messenger.

- [Section 10.1, « Démarrage d'une réunion Novell Conferencing depuis Novell Messenger »,](#page-64-1)  [page 65](#page-64-1)
- [Section 10.2, « Acceptation d'une invitation à une réunion Novell Conferencing reçue par](#page-65-1)  [messagerie instantanée », page 66](#page-65-1)

## <span id="page-64-1"></span>**10.1 Démarrage d'une réunion Novell Conferencing depuis Novell Messenger**

Vous ne pouvez démarrer une réunion Novell Conferencing depuis Novell Messenger qu'avec des utilisateurs qui sont en ligne. Cela n'est pas possible avec des utilisateurs hors ligne.

- $\bullet$  Section 10.1.1, « Démarrage d'une réunion avec des utilisateurs de votre liste de contacts », [page 65](#page-64-2)
- [Section 10.1.2, « Démarrage d'une réunion avec des utilisateurs ne figurant pas dans votre liste](#page-64-3)  [de contacts », page 65](#page-64-3)
- $\bullet$  [Section 10.1.3, « Démarrage d'une réunion pendant une conversation », page 66](#page-65-0)

#### <span id="page-64-2"></span>**10.1.1 Démarrage d'une réunion avec des utilisateurs de votre liste de contacts**

- **1** Dans la liste des contacts, sélectionnez l'utilisateur avec lequel démarrer une réunion.
- **2** Cliquez avec le bouton droit de la souris sur le nom de l'utilisateur, puis cliquez sur *Démarrer la réunion*.
- **3** (Facultatif) Spécifiez votre ID utilisateur et votre mot de passe Conferencing.

La nécessité de fournir ces informations dépend de la manière dont votre administrateur Novell Messenger a configuré l'intégration de Conferencing.

Pour savoir comment ajouter un utilisateur à la liste de vos contacts, reportez-vous à la section [Section 5.1, « Ajout d'un contact », page 37.](#page-36-2)

#### <span id="page-64-3"></span>**10.1.2 Démarrage d'une réunion avec des utilisateurs ne figurant pas dans votre liste de contacts**

**1** Cliquez sur *Opérations* > *Démarrer la réunion*.

ou

Dans le panneau *Opérations*, cliquez sur *Démarrer une réunion*.

La fenêtre Démarrer la réunion s'affiche.

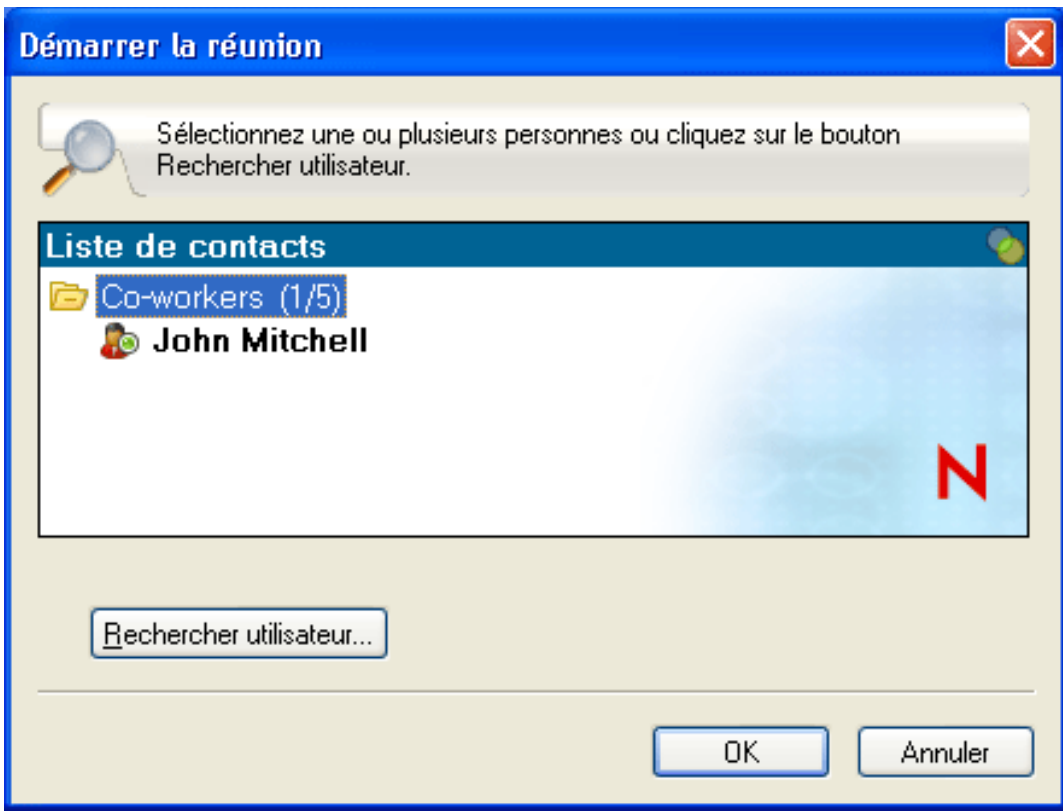

- **2** Cliquez sur *Rechercher utilisateur*, puis recherchez l'utilisateur souhaité en fonction de son nom ou de son ID utilisateur.
- **3** Cliquez sur *Suivant*.
- **4** Sélectionnez l'utilisateur avec qui démarrer la réunion, puis cliquez sur *Terminer*.

#### <span id="page-65-0"></span>**10.1.3 Démarrage d'une réunion pendant une conversation**

**1** Pendant une conversation, cliquez sur *Opérations* > *Démarrer la réunion*.

Pour savoir comment démarrer une conversation dans Novell Messenger, reportez-vous à la section [Section 2.1, « Envoi d'un message instantané », page 17](#page-16-3).

#### <span id="page-65-1"></span>**10.2 Acceptation d'une invitation à une réunion Novell Conferencing reçue par messagerie instantanée**

Lorsque vous êtes invité à assister à une réunion Novell Conferencing via Novell Messenger, la boîte de dialogue Invitation à une réunion en ligne s'ouvre.

*Figure 10-1 Invitation à une réunion*

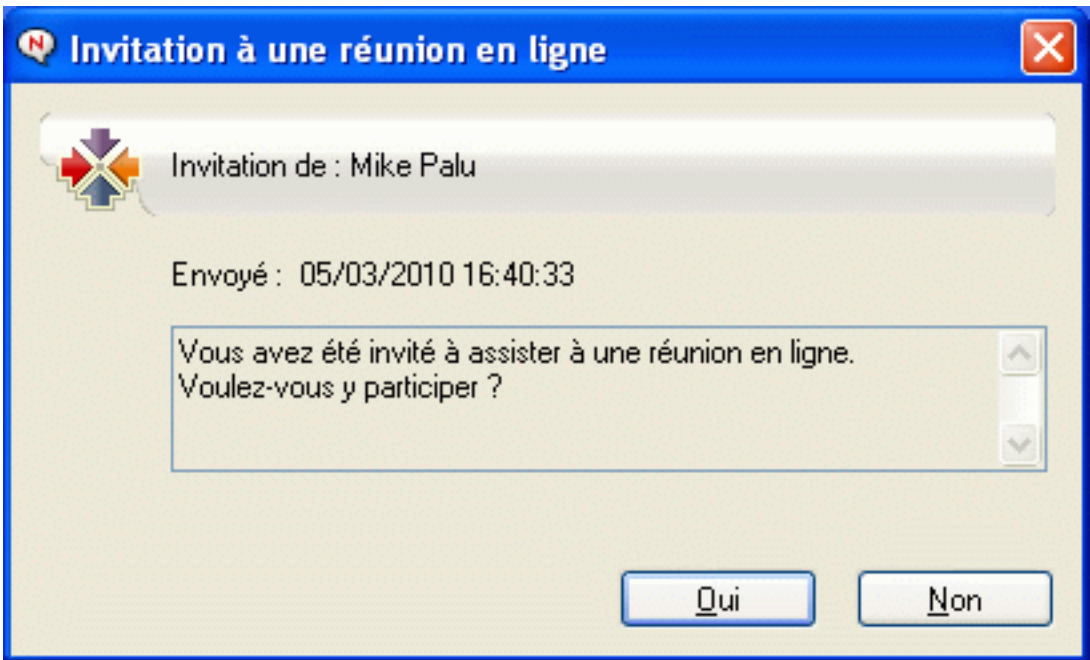

Pour accepter l'invitation à la réunion :

**1** Cliquez sur *Oui*.

Vous êtes alors admis dans la réunion.